# <span id="page-0-0"></span>**Using the Rational Administrator**

Version 2000.02.10

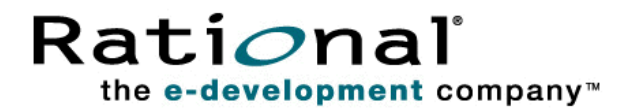

U sing the Rational Administrator

Copyright © 1999-2000 Rational Software Corporation. All rights reserved. The contents of this manual and the associated software are the property of Rational Software Corporation and are copyrighted. Any reproduction in whole or in part is strictly prohibited. For additional copies of this manual or software, please contact Rational Software Corporation.

Rational, the Rational logo, PerformanceStudio, SiteCheck, TestFactory, TestStudio, Object-Oriented Recording, and O bject Testing are trademarks or registered trademarks of Rational Software Corporation in the U nited States and in other countries. Java and all Java-based marks are trademarks or registered trademarks of Sun Microsystems, Inc. in the U nited States and other countries. All other names are used for identification purposes only and are trademarks or registered trademarks of their respective companies.

U.S. GO VERMENT RIGHTS. Use, duplication, or disclosure by the U.S. Government is subject to restrictions set forth in the applicable Rational License Agreement and in DFARS 227.7202-1(a) and 227.7202-3(a) (1995), DFARS 252.227-7013(c)(1)(ii) (Oct 1988), FAR 12.212(a) 1995, FAR 52.227-19, or FAR 52.227-14, as applicable.

Revised 04/2000

This manual prepared by: Rational Software Corporation 20 Maguire Road Lexington, MA 02421  $U.S.A.$ 

Phone: 800-433-5444 408-863-4000

E-mail: support@rational.com Web: http://www.rational.com

P/N 800-023362-000

# \*\*\* Contents

### **[Preface](#page-6-0)**

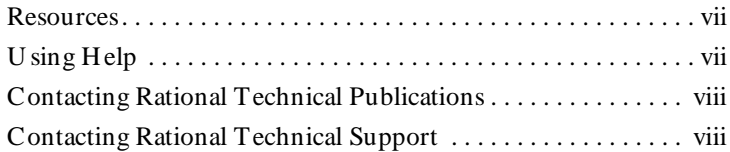

### **[1 About the Rational Repository](#page-8-0)**

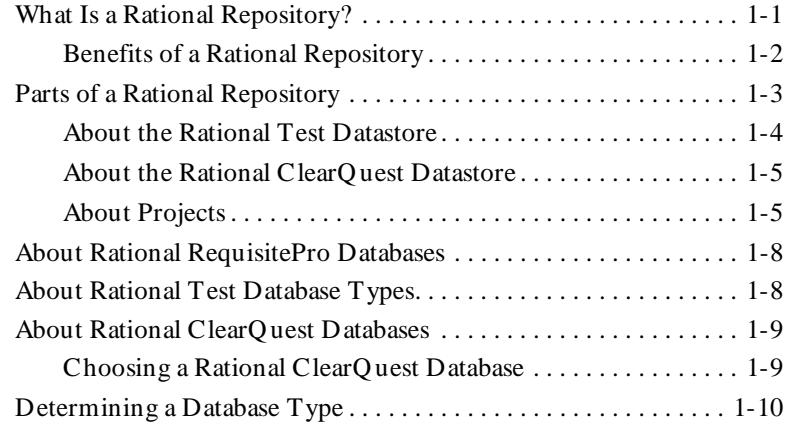

### **[2 M anaging a Rational Repository](#page-20-0)**

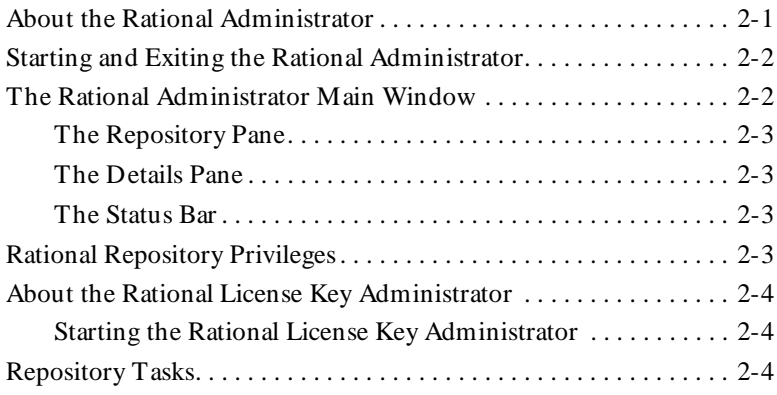

#### Contents

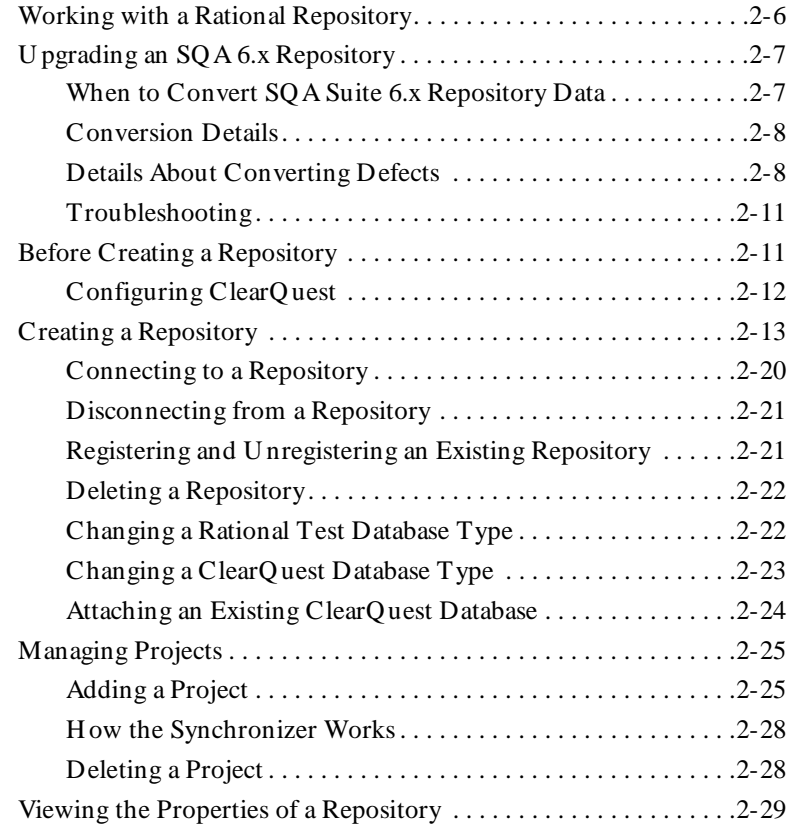

# **[3 M anaging a Rational Test D atabase](#page-50-0)**

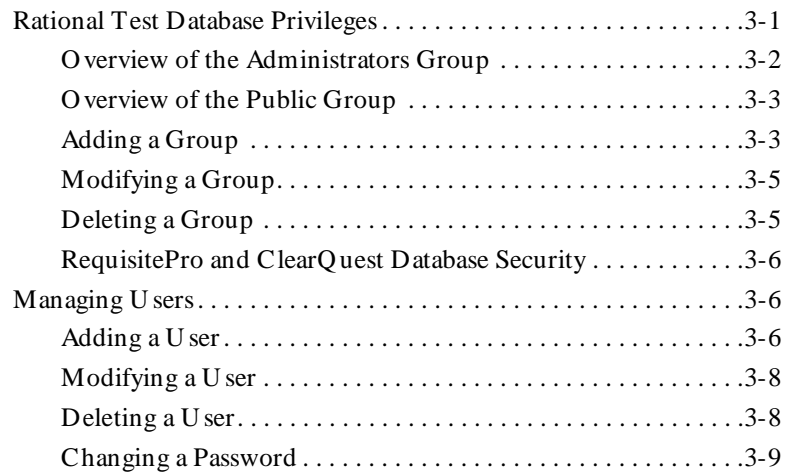

#### Contents

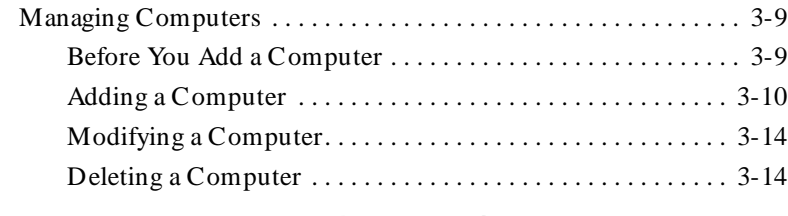

### **[4 M anaging a SQ L Anywhere D atabase Server](#page-66-0)**

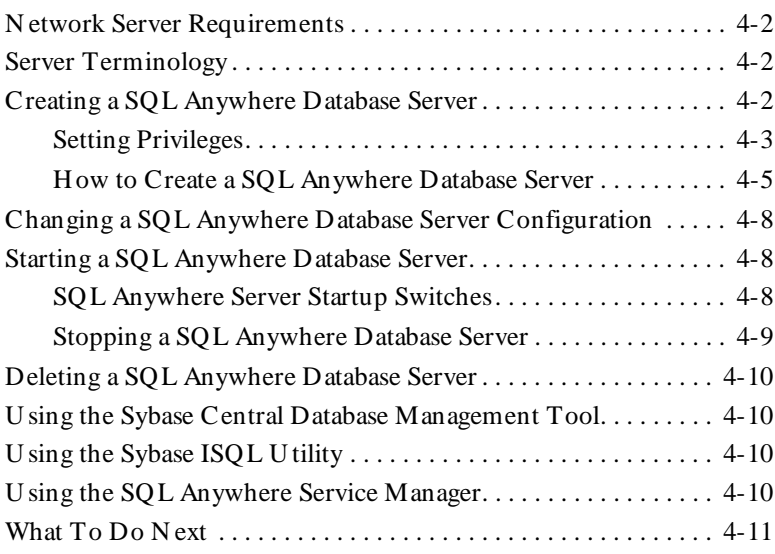

# **[A Customizing Toolbars](#page-78-0)**

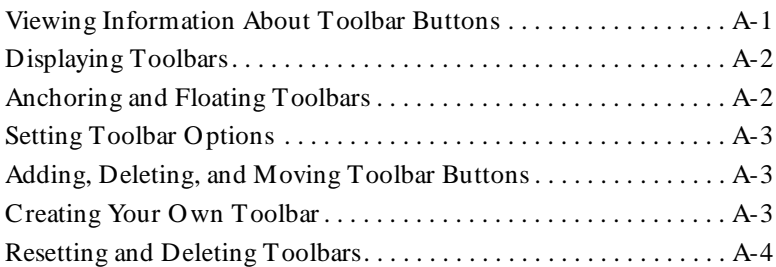

# **[Glossary](#page-82-0)**

### **[Index](#page-94-0)**

Contents

# <span id="page-6-0"></span>\*\*\* Preface

This manual describes how to use the Rational Administrator and Rational repositories. This manual is intended for system administrators, application developers, quality assurance managers, and quality assurance engineers.

### **Other Resources**

 $\blacktriangleright$  This product contains complete online H elp. From the main toolbar, choose an option from the **H elp** menu.

For information about context-sensitive Help, see the following section.

- $\blacktriangleright$  All manuals for this product are available online in PDF format. These manuals are on the *Rational Solutions for Windows* Online Documentation CD.
- $\triangleright$  For information about training opportunities, see the Rational U niversity Web site: http://www.rational.com/university.

### **Using Help**

This product contains context-sensitive H elp for dialog boxes, menus, and toolbars.

#### **Dialog Box Help**

Most dialog box H elp includes overviews and detailed item information.

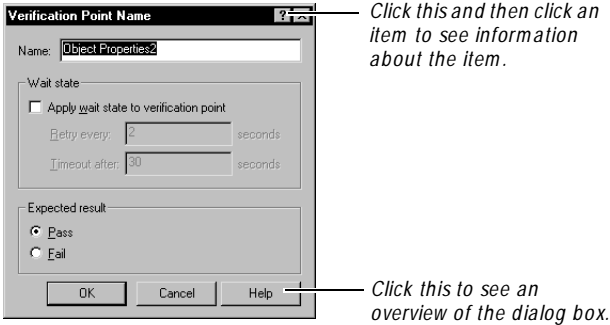

#### **Menu Command Help**

<span id="page-7-0"></span>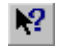

For menu command Help, highlight the command and press  $F1$ , or click the Help button on the toolbar and select the command. A brief description of the command also appears in the status bar.

#### **Toolbar Button Help**

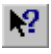

For toolbar button Help, pause the pointer over the button. A yellow ToolTip appears below the button, and a brief description appears in the status bar. For more detailed information, click the H elp button on the toolbar, and then select the button for which you want more information.

### **Contacting Rational Technical Publications**

To send feedback about documentation for Rational products, please send e-mail to our technical publications department at techpubs@rational.com.

# **Contacting Rational Technical Support**

If you have questions about installing, using, or maintaining this product, contact Rational Technical Support as follows:

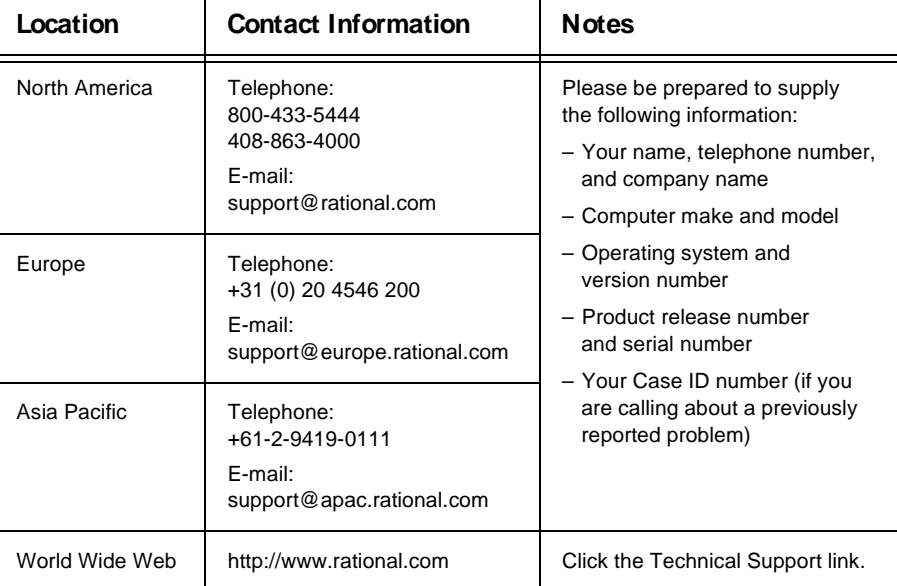

#### **Rational Technical Support**

# <span id="page-8-0"></span> $\rightarrow$   $\rightarrow$   $\rightarrow$   $C$  H A P T E R 1

# **About the Rational Repository**

This chapter introduces the Rational repository and describes the different types of datastores. It includes the following topics:

- $\blacktriangleright$  What is a Rational repository?
- $\blacktriangleright$  Parts of a Rational repository
- <sup>ã</sup> About Rational RequisitePro Databases
- About Rational Test database types
- <sup>ã</sup> About Rational ClearQuest databases
- Determining a database type

# **What Is a Rational Repository?**

A **Rational repository** stores software testing and development information for your projects. All Rational Test components on your computer update and retrieve data from the same active repository.

**N O TE:** The type of data in a Rational repository depends on the Rational software that you have installed.

A Rational repository can contain several different datastores. A **datastore** contains one or more databases and other types of files. A Rational repository consists of the following types of datastores:

 $\blacktriangleright$  Rational Test datastore – Stores application testing information such as test assets, logs, reports, builds, computers, users, and groups. For more information, see *[About the Rational Test Datastore](#page-11-0)* on page 1-4.

- <span id="page-9-0"></span>Rational ClearQuest datastore – Stores change-request information for software development, including enhancement requests, defect reports, and documentation modifications. Each ClearQuest datastore consists of one schema and one database. In ClearQ uest, the term **schem a** refers to all attributes associated with a database. This includes field definitions, field behaviors, the state transition table, actions, and forms. For more information, see *[About the Rational ClearQuest Datastore](#page-12-0)* on page 1-5.
- $\blacktriangleright$  Rational RequisitePro datastore Stores product or system requirements, software and hardware requirements, user requirements, quality assurance procedures, and test plans. Each datastore consists of project documents and a dynamically linked database. For more information, see *[About the](#page-13-0)  [Rational RequisitePro Datastore](#page-13-0)* on page 1-6.
- $\blacktriangleright$  Rational Rose models Stores visual models for business processes, software components, classes and objects, and distribution and deployment processes. For more information, see *[About Rational Rose Models](#page-14-0)* on page 1-7.

# **Benefits of a Rational Repository**

When you create a Rational repository, you can associate different Rational product datastores that are used for storing critical software development and testing information. In addition, within a Rational repository you can categorize this information by project.

Once you associate datastores with a Rational repository, you can link specific data from one datastore to another by using individual product features or by using the Rational Synchronizer. For more information about the Rational Synchronizer, see *About Rational Synchronizer Rules* on page 1-7.

**N O TE:** The Rational Synchronizer is available only in Rational Suite products.

<span id="page-10-0"></span>The following table provides specific examples of how you can benefit from associating different datastores with one another in a Rational repository as you design, develop, and test software applications.

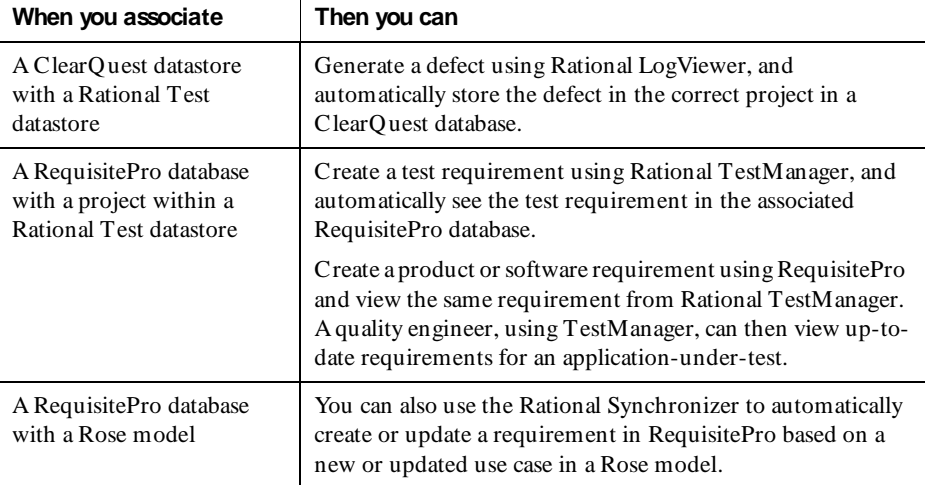

# **Parts of a Rational Repository**

A Rational repository can consist of the following parts:

- $\triangleright$  One Rational Test datastore
- ▶ One ClearQuest datastore
- $\triangleright$  One or more projects, consisting of:
	- One RequisitePro datastore
	- One or more Rose models
	- Rational Synchronizer rules

**N O TE:** The Rational Synchronizer is available only in Rational Suite products.

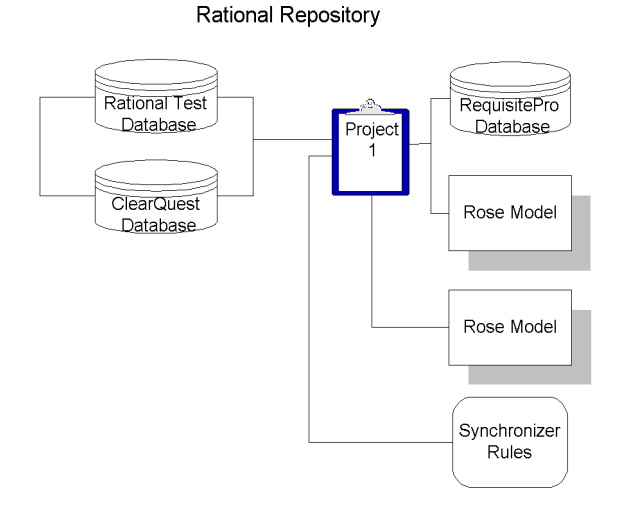

<span id="page-11-0"></span>The following figure shows the parts of a Rational repository:

### **About the Rational Test Datastore**

The Rational Test datastore stores application testing information. Each datastore consists of a database and several file directories. In general, the database contains data entered into Rational Test applications. The non-database file directories contain files related to testing, such as verification points and script files.

The database contains information about:

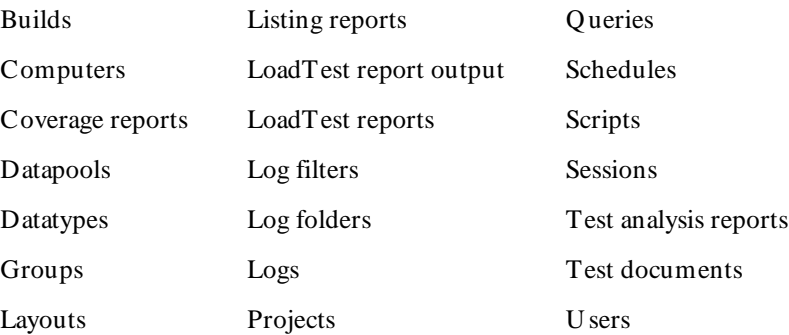

### <span id="page-12-0"></span>**About the Rational ClearQuest Datastore**

A Rational ClearQ uest datastore consists of one schema and one database. A ClearQuest database stores change-request records (such as defects) as well as reports, report formats, records, tables, and all other data entered by users. A ClearQuest schema defines the following information for each change-request record:

- $\blacktriangleright$  Forms used to submit and modify a record
- Field types, legal values, and so on
- $\blacktriangleright$  States a record can be in (optional)
- <sup>ã</sup> Actions used to modify or change the state of a record
- $\blacktriangleright$  Hooks written in Visual Basic Script that further customize legal field values, dependent fields, and actions (optional)

**N O TE:** A full version of Rational ClearQuest comes with Rational Suite TestStudio. You need the full version of ClearQ uest to add fields to a schema or to connect to a database to which fields have been added.

### **About Projects**

Projects help you categorize your software development and testing information for easy tracking. The number of projects in a repository depends on the complexity of the software development project or application-under-test. The number of projects also depends on the number of ongoing testing efforts. For example, you can divide a large testing effort into several smaller projects within one repository, or you can create separate repositories for unrelated testing efforts.

A project usually consists of the following:

- Data in Rational Test datastores
- $\triangleright$  Data in RequisitePro datastores
- $\triangleright$  One or more Rose Models (optional)
- **EXAMPLE Rational Synchronizer rules**

**N O TE:** The Rational Synchronizer is available only in Rational Suite products.

For instructions about how to add or delete a project, see *[Managing Projects](#page-44-0)* on page  $2 - 25.$ 

#### <span id="page-13-0"></span>**Rational Test Datastore Information in Projects**

Some Rational Test datastore information is stored either as project-specific or as project-independent information.

The following table shows which type of information is project-specific and which type is project-independent in Rational Test:

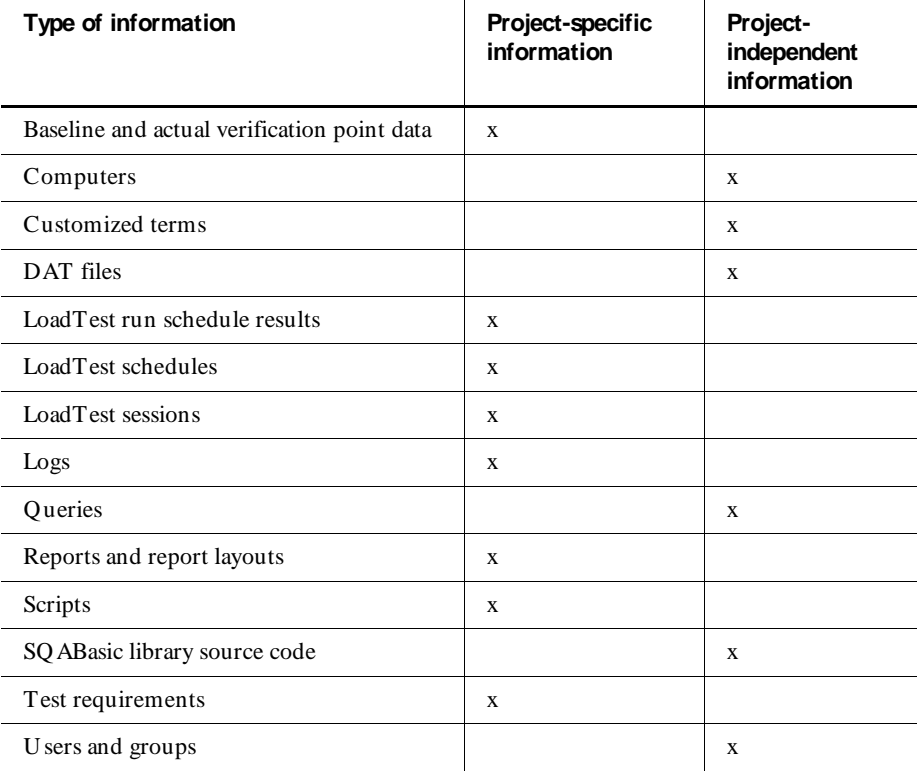

### **About the Rational RequisitePro Datastore**

All requirements for a project are stored in a Rational RequisitePro datastore. Each datastore consists of requirements documents and a dynamically-linked RequisitePro database. A project document can store text, graphics, or other objects (such as OLE objects) that identify project needs and are meaningful to users. To open a requirements datastore, start RequisitePro and refer to the RequisitePro online H elp.

<span id="page-14-0"></span>Rational TestManager incorporates a baseline version of RequisitePro that lets you manage your test requirements. With this version of RequisitePro, you can build a test requirements hierarchy and associate scripts and schedules with the test requirements in the hierarchy.

With the full version of RequisitePro, you can customize the requirements database and use other advanced requirements management features such as traceability and requirements-attribute management. You can also manage all of your project's requirements — for example, user requirements, software specifications, and use cases.

**N O TE:** For information about baseline and full versions of RequisitePro that ship with Rational Test products, contact your sales representative.

#### **About Rational Rose Models**

A Rose model file stores a graphical representation of a design model. A model is a graphical representation of the structure and relationship of the parts of a system to the entire system. A model can represent business processes, software components, classes and objects, and distribution and deployment processes.

A Rose model contains files similar to the source language files for a program. A Rose model can consist of the following types of text files:

- $\blacktriangleright$  Logical view package information
- Packages in the component diagram
- <sup>ã</sup> Process information
- <sup>ã</sup> Property files for various elements

#### **About Rational Synchronizer Rules**

You can share or link data between applications that store data in Rational Test, Rational RequisitePro, or Rational Rose datastores. H owever, when you update data in one of these products, you often want to update this data in other products. The Rational Synchronizer is a software tool that lets you:

- <sup>ã</sup> Ensure consistency of data across several products a single change in one type of data can be updated in other types of data simultaneously.
- $\blacktriangleright$  Jump-start work in one product with the data from another product for example, you can create requirements using the TestManager component of Rational Robot or Rational RequisitePro, and then import one or more of these requirements to a Rose model.

<span id="page-15-0"></span> $\triangleright$  Conduct impact analysis — you can synchronize data in several different products to gain a deeper understanding of how changes in requirements or design changes impact your overall software development process.

You can start the Synchronizer from the Administrator. For more information about starting the Synchronizer from the Administrator, see *[How the Synchronizer Works](#page-47-0)* on [page 2-28.](#page-47-0)

**N O TE:** The Rational Synchronizer is available only in Rational Suite products.

# **About Rational RequisitePro Databases**

All requirements for a project are stored in a Rational RequisitePro datastore. Each datastore consists of requirements documents and a dynamically-linked RequisitePro database.

When you create a project in the Administrator, you can use an existing RequisitePro database or you can create a new RequisitePro database. If you create a new RequisitePro database for a project using the Administrator, the Administrator creates a Microsoft Access type of database. If you use an existing RequisitePro database, the database can be any type of RequisitePro database that RequisitePro allows. For information about the types of RequisitePro databases you can create using RequisitePro, see the Rational RequisitePro H elp.

For information about creating projects, see *[Adding a Project](#page-44-0)* on page 2-25.

# **About Rational Test Database Types**

A Rational Test database stores functional and performance testing information such as verification point data, queries, reports and report layouts, scripts, and information about users, computers, and groups. When you create a new repository, you can create two types of databases: Microsoft Access databases or Sybase SQL Anywhere Database Server databases. For a summary of which type of database software to install, see *[Determining a Database Type](#page-17-0)* on page 1-10.

**M icrosoft Access** – Microsoft Access is the default database type for repositories and installs automatically when you install your Rational software. We recommend using Microsoft Access for a database with seven or fewer concurrent users. H owever, with more than seven users, data access is slower than for a comparably sized Sybase SQL Anywhere Database Server database. This type of database is virtually maintenancefree. For example, you can back up the database simply by backing up the Rational repository directory. If you are accessing the database over a wide-area network, we recommend using Sybase SQ L Anywhere for your database.

<span id="page-16-0"></span>**Sybase SQ L Anywhere D atabase Server** – Sybase SQL Anywhere Database Server software comes with your Rational software, but does not install automatically. We recommend using this type of database for a database with eight or more concurrent users. Data access for a SQ L Anywhere Database Server database is faster than for a comparably sized Microsoft Access database. For information about installing this software, see your Rational installation manual.

For information about managing a Rational Test database with a SQL Anywhere database server, see Chapter 4, *[Managing a SQL Anywhere Database Server](#page-66-0)*.

# **About Rational ClearQuest Databases**

Rational ClearQuest comes with special defect forms and reports to help you manage your functional testing efforts. These form and reports are stored in a ClearQ uest database. This database is different from the Rational Test database.

**N O TE:** The version of ClearQuest that comes with Rational TeamTest differs from standard ClearQuest in one way: you cannot add a field to a ClearQuest schema. To add fields to a schema, you must purchase standard Rational ClearQ uest software.

A ClearQuest database consists of a **schema repository** and a **user** database. A ClearQuest schema repository stores all schemas and all data associated with existing schemas in a special repository. The schema repository does not store any user data. A ClearQuest user database contains all user data and a copy of the schema associated with the database. U ser data in a ClearQuest database includes changerequest records such as defects, as well as reports, records or tables, and all data entered by users.

#### **Choosing a Rational ClearQuest Database**

When you create a ClearQuest user database, it can be either a Microsoft Access, Sybase SQL Anywhere Database Server, Microsoft SQL Server, or O racle database. For a summary of which type of database software to install, see *[Determining a](#page-17-0)  [Database Type](#page-17-0)* on page 1-10.

Rational ClearQuest Web lets you remotely enter change-request records using a Web-based interface.

**N O TE:** Rational ClearQuest Web does not support Microsoft Access databases.

<span id="page-17-0"></span>**M icrosoft Access** – Microsoft Access is the default database type for Rational repositories and installs automatically when you install your Rational software. We recommend using Microsoft Access for a database with seven or fewer concurrent users. H owever, with more than seven users, data access is slower than for a comparably sized Sybase SQ L Anywhere Database Server database. This type of database is virtually maintenance-free. For example, you can back up the database simply by backing up the Rational repository directory.

**Sybase SQ L Anywhere D atabase Server** – Sybase SQL Anywhere Database Server software comes with your Rational software, but does not install automatically. We recommend using this type of database for a database with eight or more concurrent users. Data access for a SQ L Anywhere Database Server database is faster than for a comparably sized Microsoft Access database. For information about installing this software, see your Rational installation manual.

**M icrosoft SQ L Server** – Microsoft SQL Server does not come with your Rational software. You can use this software for ClearQuest databases; however, you must purchase the software and install it separately.

**Oracle** – Oracle does not come with your Rational software. You can use this software for ClearQuest databases; however, you must purchase the software and install it separately.

# **Determining a Database Type**

The following table summarizes which type of database software to use for a Rational Test database.

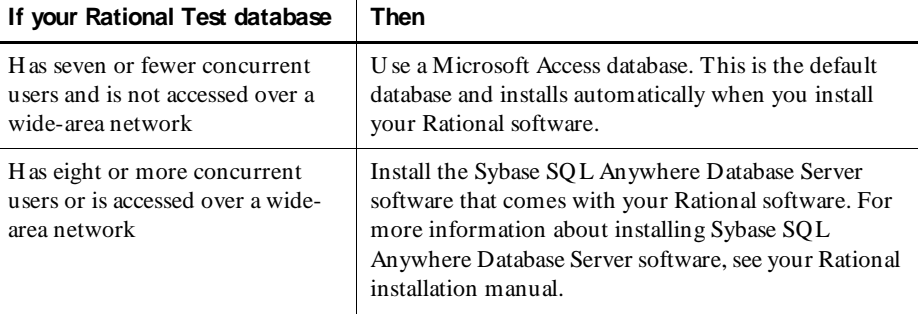

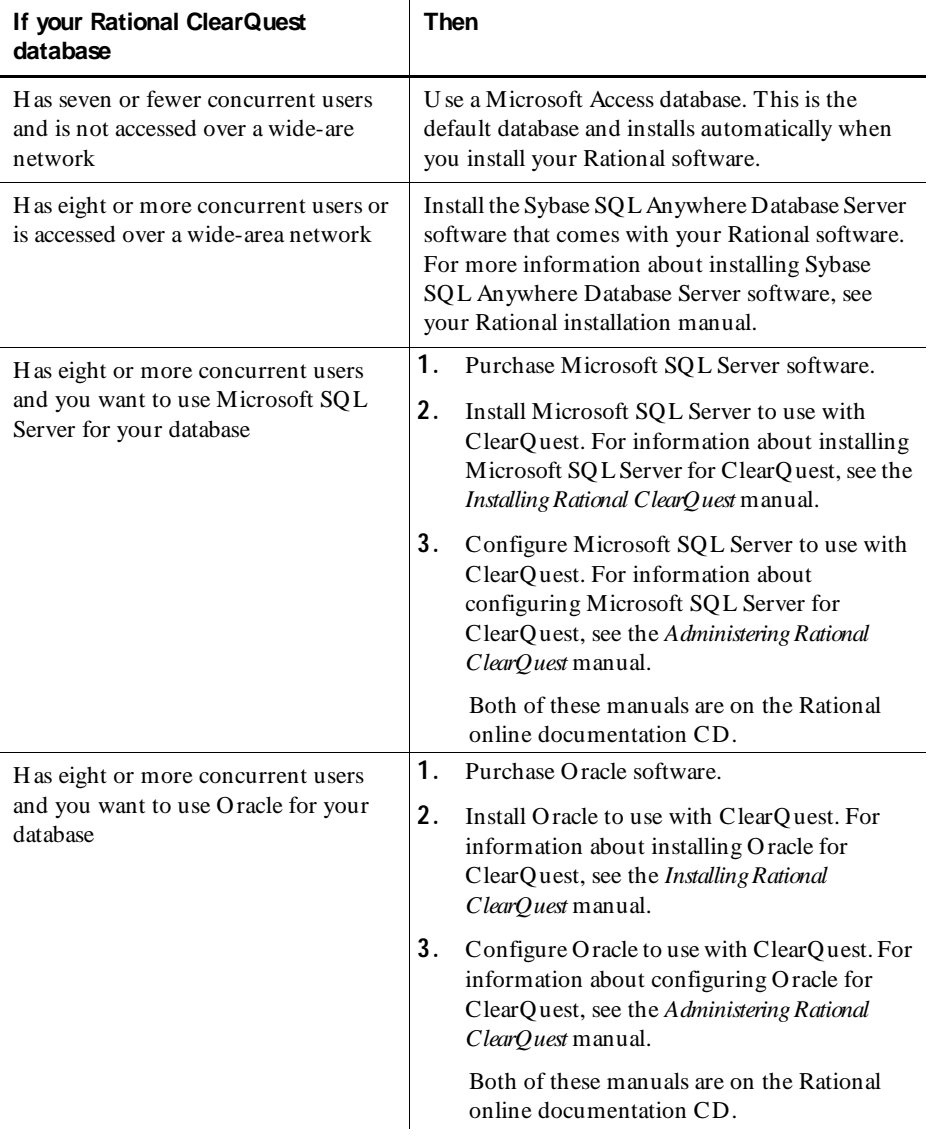

The following table summarizes which type of database software to use for a ClearQ uest database.

About the Rational Repository

# <span id="page-20-0"></span> $\rightarrow$   $\rightarrow$   $\rightarrow$   $C$  H A P T E R 2

# **Managing a Rational Repository**

This chapter explains how to use the Rational Administrator software to perform administrative tasks on a Rational repository. It includes the following topics:

- $\blacktriangleright$  About the Rational Administrator
- $\triangleright$  Starting and exiting the Rational Administrator
- $\blacktriangleright$  The Rational Administrator main window
- $\blacktriangleright$  Rational repository privileges
- $\blacktriangleright$  About the Rational License Key Administrator
- $\blacktriangleright$  Repository tasks
- Working with a Rational repository
- $\triangleright$  U pgrading an SQA 6.x repository
- $\blacktriangleright$  Creating a repository
- Managing projects
- <sup>ã</sup> Viewing the properties of a repository

# **About the Rational Administrator**

The Rational Administrator centralizes the management of a Rational repository. For more information about the Rational repository, see Chapter 1, *About the Rational Repository*.

With the Rational Administrator, you can:

- $\blacktriangleright$  Create and delete a repository.
- $\blacktriangleright$  Connect to a repository.
- $\triangleright$  Configure a SQL Anywhere database server.
- <sup>ã</sup> Create and manage users, groups, and computers for a Rational Test database.
- <span id="page-21-0"></span>**EXECREDE EXECREM** Create and manage projects containing RequisitePro databases and Rose models.
- $\blacktriangleright$  Manage security privileges for the entire Rational repository.
- <sup>ã</sup> Synchronize data among Rational Test datastores, Rational RequisitePro datastores, and Rational Rose using the Rational Synchronizer.

**N O TE:** The Rational Synchronizer is available only in Rational Suite products.

- Change Rational Test and ClearQuest database types.
- $\triangleright$  U se the centralized Rational License Key Administrator.

# **Starting and Exiting the Rational Administrator**

To start the Rational Administrator:

**A** 

<sup>ã</sup> Click **Start** → **Programs** → *Rational product nam e* → **Rational Adm inistrator**.

To exit the Administrator:

Click  $\textsf{File} \rightarrow \textsf{Exit}$ .

The Administrator disconnects from all repositories before exiting.

# **The Rational Administrator Main Window**

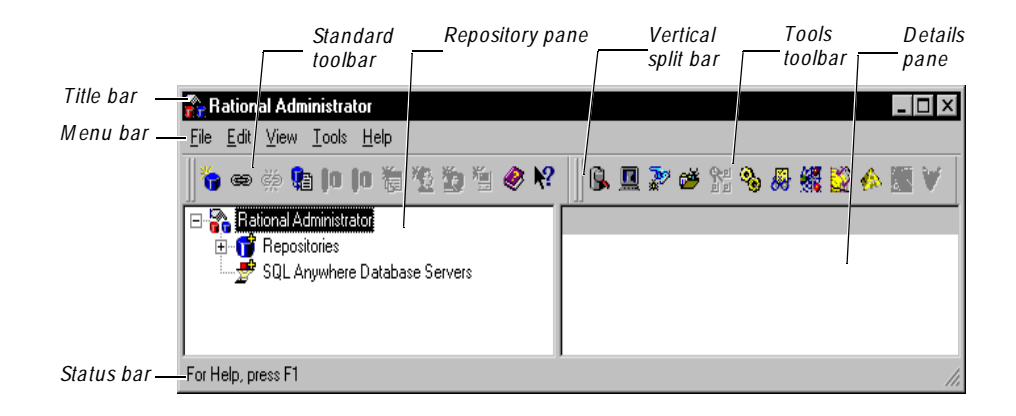

After you start the Rational Administrator, the main window appears:

### <span id="page-22-0"></span>**The Repository Pane**

The left pane of the main window, the Repository pane, displays a list of repositories and SQL Anywhere database servers. When you connect to a repository, you can add or delete projects. You can also add or delete users, groups, and computers from a Rational Test database.

### **The Details Pane**

When you select an item in the left pane of the main window, information about the selected item appears in the right pane, the Details pane.

### **The Status Bar**

The status bar at the bottom of the main window displays a description of the currently selected menu item or operational messages.

# **Rational Repository Privileges**

When you log into a Rational repository, your Rational Test database privileges determine the privileges you have for managing a repository. For more information about privileges, see *[Rational Test Database Privileges](#page-50-0)* on page 3-1.

You can set the Rational Test database privileges for a user to:

- Perform administrator tasks for a repository manage projects, users, groups, and computers, as well as delete repositories.
- <sup>ã</sup> Change the database type of a ClearQ uest or Rational Test database. Attach an existing ClearQuest database to a Rational repository.
- <sup>ã</sup> Create, modify, and delete test assets, reports and layouts, builds, logs, and requirements.
- Customize test assets and builds.
- <sup>ã</sup> Create, modify, and delete logs and reports.

# <span id="page-23-0"></span>**About the Rational License Key Administrator**

The Rational License Key Administrator is a centralized license manager that lets you review and manage licenses for your Rational products.

# **Starting the Rational License Key Administrator**

To start the Rational License Key Administrator from the Rational Administrator:

<sup>ã</sup> Click **Start** → **Programs** → *Rational product nam e* → **Rational License Key Adm inistrator**.

For more information about using the Rational License Key Administrator, see the Rational License Key Administrator H elp.

# **Repository Tasks**

The following table provides an overview of the typical tasks that you perform to manage a Rational repository.

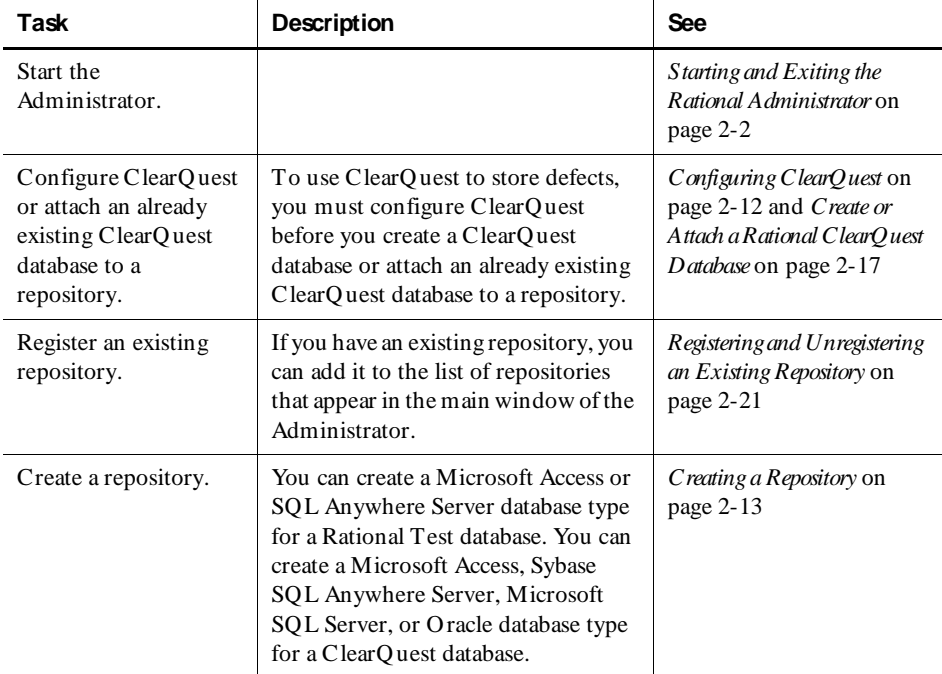

| Task                                                                                             | Description                                                                                                    | <b>See</b>                                                                                |
|--------------------------------------------------------------------------------------------------|----------------------------------------------------------------------------------------------------|-------------------------------------------------------------------------------------------|
| Connect to a<br>repository.                                                                      | You must connect to a repository<br>before you can add a project, user,<br>group, or computer.                                                                                                    | Connecting to a Repository on<br>page $2-20$                                              |
| Add one or more<br>projects to a<br>repository.                                                  | A project stores data from Rational<br>Test programs. Other files stored in<br>the projects related to testing are<br>scripts, files, and schedules.<br>Optionally, a project can store           | Managing Projects on page<br>$2 - 25$                                                     |
|                                                                                                  | RequisitePro requirements, Rose<br>models, and Synchronizer rules.                                                                                                    |                                                                                           |
| Add one or more<br>groups to<br>a Rational Test<br>database and assign<br>privileges to a group. | Create a group or groups with<br>privileges for a repository. When you<br>add a user to a group, the user takes<br>on the privileges of that group.                                               | Rational Test Database<br>Privileges on page 3-1                                          |
| Add one or more users<br>to a Rational Test<br>database.                                         | You must add a user to a repository<br>before a user can use other<br>Rational software. You must also<br>make a user a member of a group to<br>grant user privileges.                            | Managing Users on page<br>3-6 and Rational Test<br>Database Privileges on page<br>$3 - 1$ |
| Add one or more<br>computers to a<br>repository.                                                 |                                                                                                    | Managing Computers on<br>page 3-9                                                         |
| Change a Rational<br>Test database type.                                                         | You can change a Rational Test<br>database from a Microsoft Access<br>database to a SQL Anywhere Server<br>database, or from a SQL Anywhere<br>Server database to a Microsoft Access<br>database. | Changing a Rational Test<br>Database Type on page 2-22                                    |

 *(Continued)* 

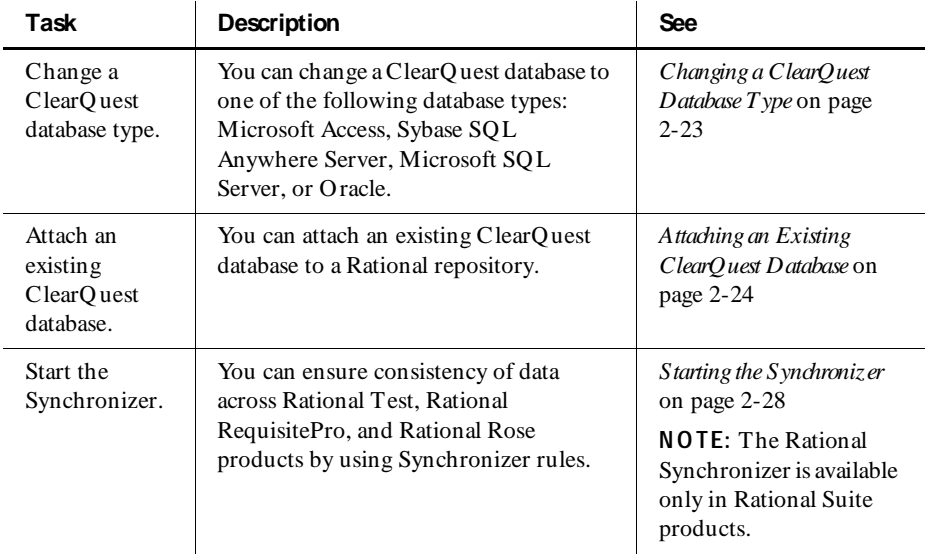

<span id="page-25-0"></span>The tasks in the following table are optional.

# **Working with a Rational Repository**

Before working with a Rational application for the first time, you must create and connect to a Rational repository.

When you create a new repository, you create a Rational Test database as either a Microsoft Access database or a SQ L Anywhere Server database.

If you create a ClearQuest database and attach it to a repository, you create it as a Microsoft Access, a Sybase SQL Anywhere Server, a Microsoft SQL Server, or an Oracle database.

When you manage a repository, you can:

- $\triangleright$  Create or delete a repository. To delete a repository, you must have privileges. For more information, *[Rational Test Database Privileges](#page-50-0)* on page 3-1.
- $\triangleright$  Connect or disconnect from a repository.
- Register an existing repository so it appears in the current list of repositories in the left pane of the main widow.
- <sup>ã</sup> Change database types for Rational Test or ClearQuest databases.
- $\blacktriangleright$  Attach a ClearQuest database to a repository.

# <span id="page-26-0"></span>**Upgrading an SQA 6.x Repository**

You can use data from an existing SQA Suite 6.x repository in a Rational repository. When you create a new Rational repository, the Create Repository wizard gives you the option of initializing a repository with data from an existing SQA Suite 6.x repository.

For information about creating a Rational repository with SQA Suite 6.x data, see *[Creating a Repository](#page-32-0)* on page 2-13.

# **When to Convert SQA Suite 6.x Repository Data**

We recommend that you convert SQA Suite 6.x repository data to Rational repository data after you finish a project.

For information about creating a Rational repository with SQA Suite 6.x data, see *[Creating a Repository](#page-32-0)* on page 2-13.

The following table lists the data that is converted from a SQA Suite 6.x repository to a Rational repository:

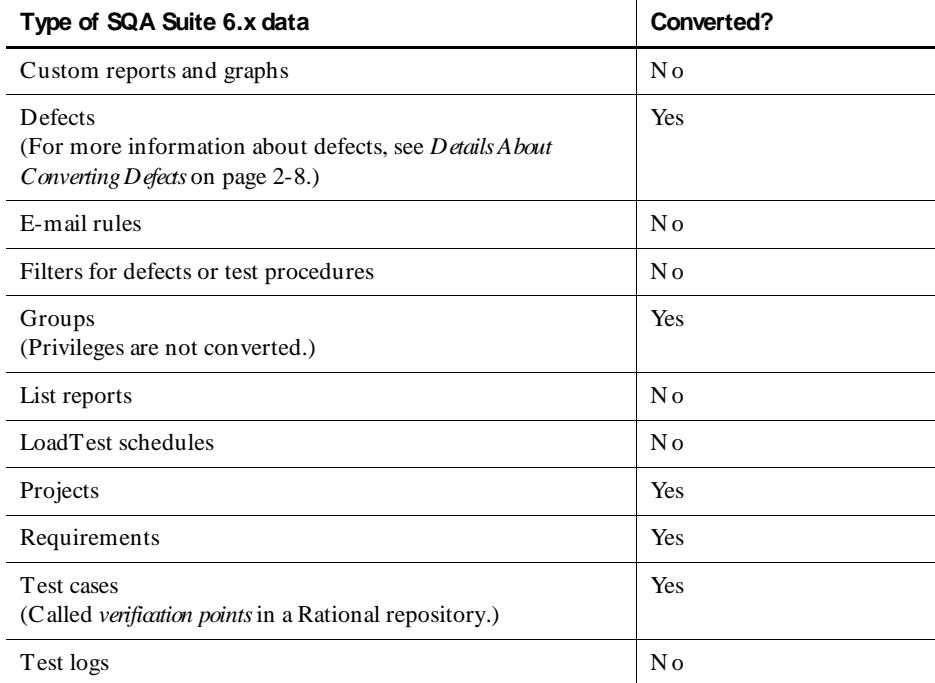

<span id="page-27-0"></span>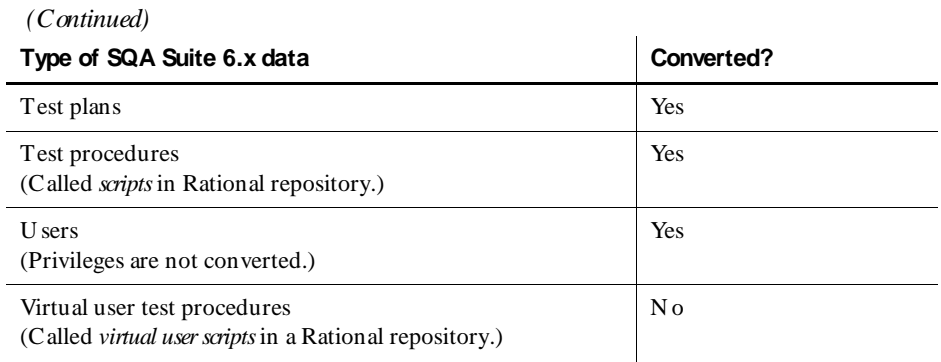

### **Conversion Details**

When you create a Rational repository with SQA Suite 6.x data, the following conversion takes place:

- $\blacktriangleright$  A verification point ID or script file name with a period (.) in the name is prefixed with \_REN AMED\_.
- $\blacktriangleright$  A period (.) in a script file name or verification point ID converts to an underscore (\_).

For example, a script named wn95.tst converts to \_REN AMED\_wn95\_tst. A verification point ID named alpha.b2 converts to \_REN AMED\_alpha\_b2.

# **Details About Converting Defects**

Rational testing products incorporate the change-request management technology of Rational ClearQ uest to track defects. For your convenience, Rational ClearQuest includes a specially designed defect form, the TeamTest defect form, similar to the SQA 6.x Manager defect form. For more information about using the TeamTest defect form, see the *Using the Rational Robot* manual.

The following table lists each field of an SQA 6.x defect and the comparable Rational TeamTest defect field. The table also describes the conversion of each field.

**N O TE:** The word *List* in the Description column of this table indicates that if you customize a list in SQA 6.x, it converts to a list in the TeamTest defect form.

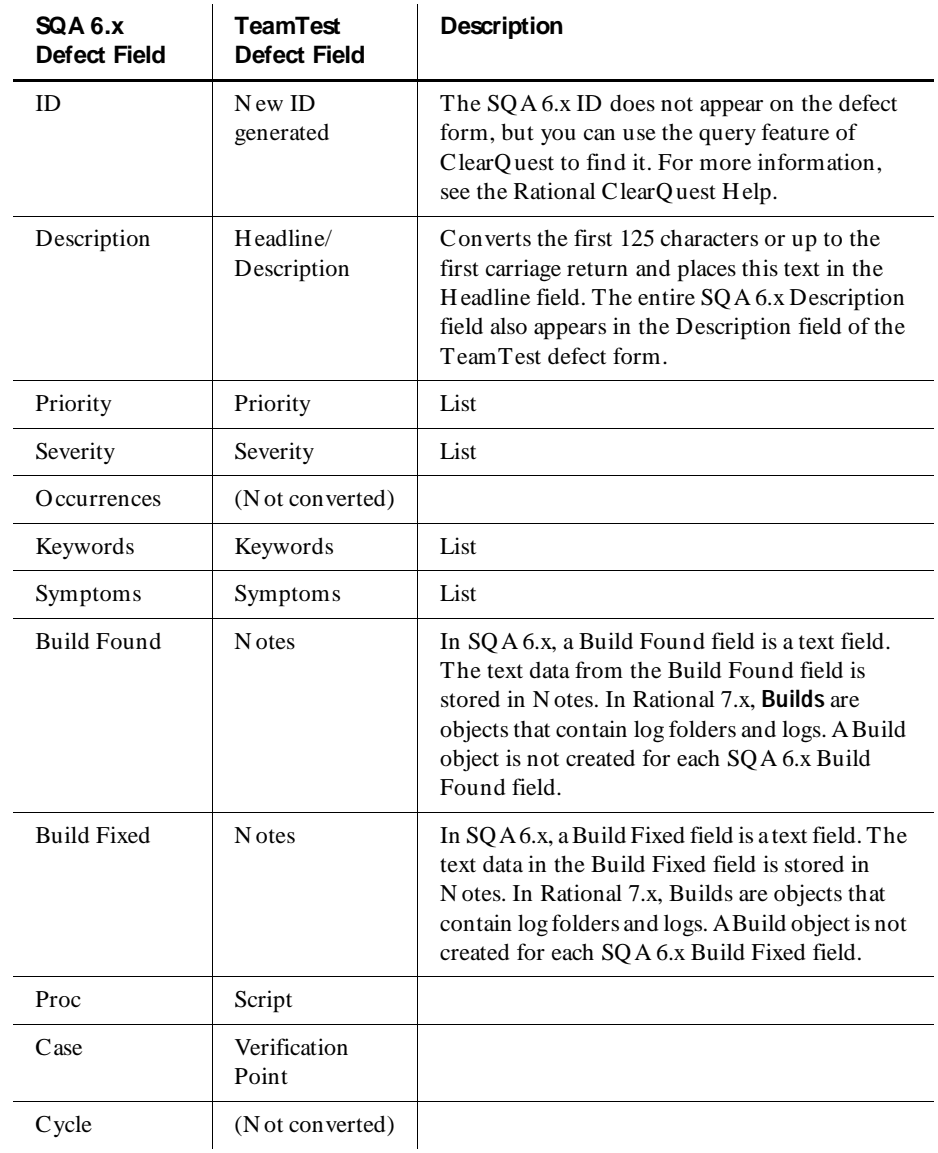

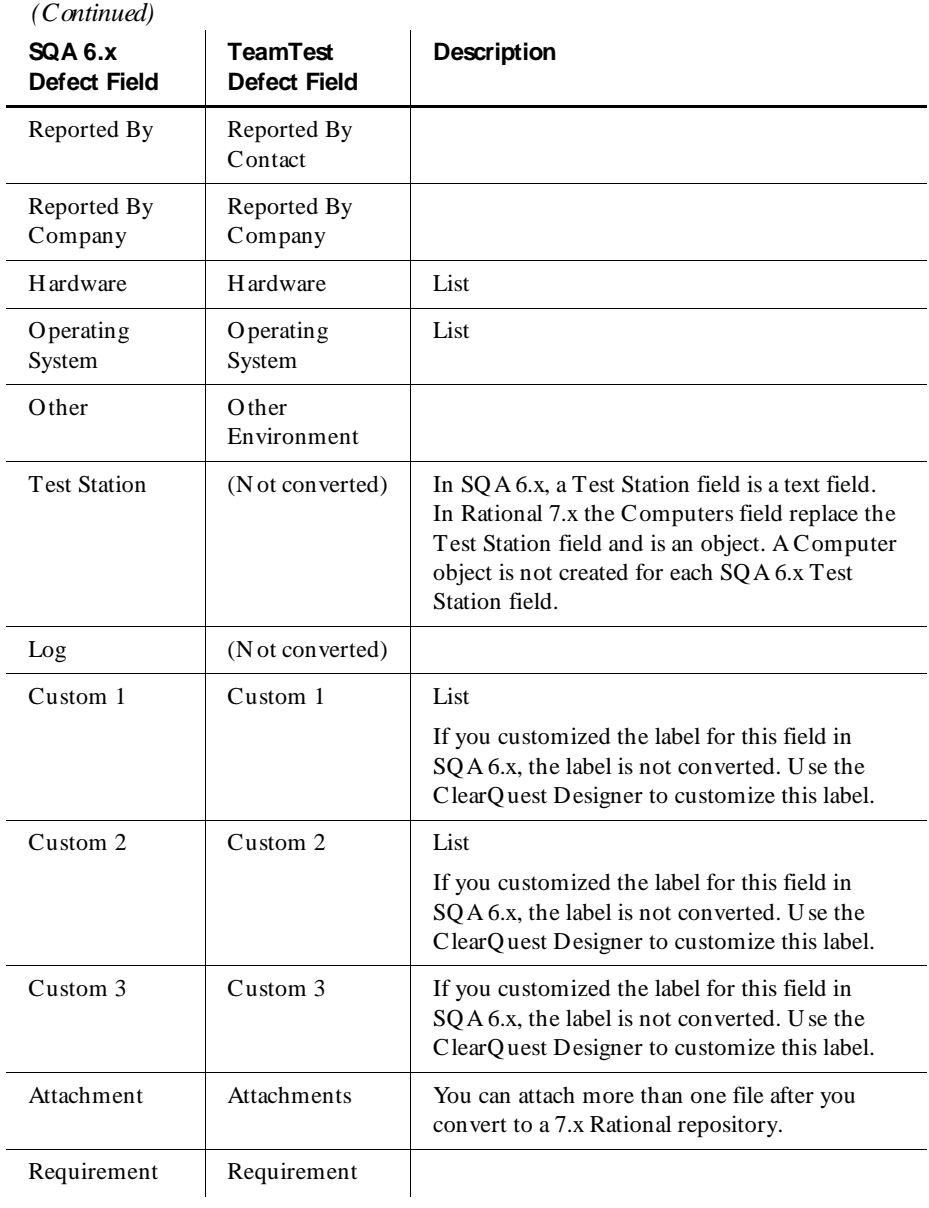

<span id="page-30-0"></span>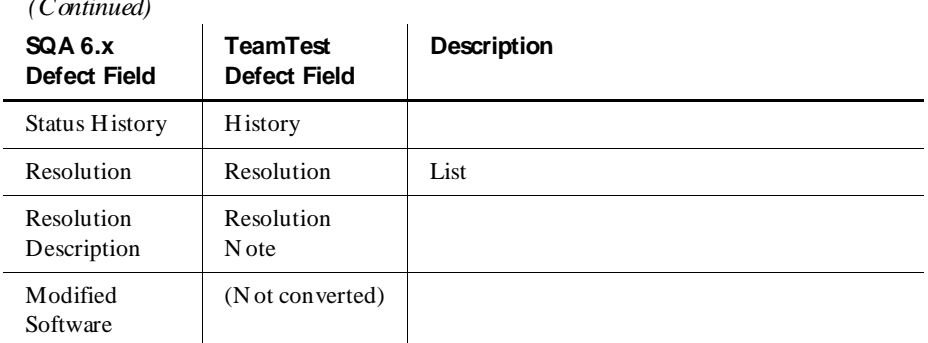

# **Troubleshooting**

The convert.txt file in the converted project directory contains the conversion status of each verification point and script. U se this file as a diagnostic tool if you have any problems with your data after conversion.

# **Before Creating a Repository**

 $\sim$   $\sim$ 

Before you create a repository, you must perform the following steps:

- **1 .** Decide what type of database to use. For information about database types, see *[About Rational Test Database Types](#page-15-0)* on page 1-8 and *[Choosing a Rational](#page-16-0)  [ClearQuest Database](#page-16-0)* on page 1-9. For a summary of database types, see *[Determining a Database Type](#page-17-0)* on page 1-10.
- **2 .** We recommend that you create a shared directory for each shared database or repository. For more information, see *[Create a Shared Directory](#page-32-0)* on page 2-13.
- **3 .** If you use SQL Anywhere for a Rational Test database or a ClearQuest database, you must do the following before you create a repository:
	- **a.** Install the Sybase SQL Anywhere software.

For information about installing Sybase SQL Anywhere software, see the installation guide for your Rational product.

**b.** Create a SQL Anywhere database server.

For information about creating a SQL Anywhere database server, see *[Creating a SQL Anywhere Database Server](#page-67-0)* on page 4-2.

- <span id="page-31-0"></span>**4 .** If your Rational software comes with ClearQuest, you must create a ClearQuest database to store defects for your functional testing efforts. This database is separate from the Rational Test database. If you use Oracle or Microsoft SQL Server for a ClearQuest database, do the following:
	- **a.** Purchase, install, and configure Oracle or Microsoft SQL Server database software.

**N O TE:** If you use either a Microsoft SQL Server database or an O racle database with ClearQuest, you must install and configure the database specifically for ClearQuest or you will not be able to create a repository. For information about installing O racle or Microsoft SQ L Server for ClearQ uest, see the *Installing Rational ClearQuest* manual. For information about configuring Oracle or Microsoft SQL Server for ClearQ uest, see the *Administering Rational ClearQuest* manual. Both of these manuals are on the Rational online documentation CD.

**b.** Configure ClearQ uest by creating a new schema repository or by connecting to an existing schema repository. For information, see the next section, *Configuring ClearQuest*.

# **Configuring ClearQuest**

Before you create a repository with a ClearQuest database, or attach an existing ClearQ uest database to a repository, you must configure ClearQuest by creating a new schema repository or by connecting to an existing schema repository. You only need to do this once for all repositories. If you attach an existing ClearQ uest database to a Rational repository that has an existing schema repository, you do not have to create a new schema repository. For more information about ClearQuest schemas, see *About Rational ClearQuest Databases* on page 1-9 and the ClearQuest Help.

For information about attaching an existing ClearQ uest database when you create a repository, see *[Creating a Repository](#page-32-0)* on page 2-13. For information about attaching an existing ClearQuest database to an existing repository, see *[Attaching an Existing](#page-43-0)  [ClearQuest Database](#page-43-0)* on page 2-24.

To configure ClearQuest:

- **1 .** Click **Tools** → **Rational ClearQ uest M aintenance Tool.**
- **2 .** Follow the directions in the ClearQuest Setup Wizard to create a new schema repository or to connect to an existing schema repository.
- **3 .** Optionally, create a sample database. ClearQ uest provides a sample database containing sample records that you can use to familiarize yourself with ClearQ uest.

<span id="page-32-0"></span>For more information about the ClearQuest Setup Wizard, click **H elp** on the wizard. The wizard creates two default ClearQuest accounts. You need the user ID and password to log into ClearQuest. The user IDs and passwords are as follows:

- <sup>ã</sup> Default administrator account The user ID is **admin**, with no password.
- <sup>ã</sup> Default user account The user ID is **user**, with the password, **password**.

#### **Create a Shared Directory**

If you want to share a database or repository, we recommend that you create a shared directory, as follows:

- **1 .** Create a directory in the Windows Explorer.
- **2 .** Right-click the directory, and then click **Sharing**.
- **3 .** Click **Shared As**.
- **4 .** Type the name of the shared directory in the **Share N am e** box.
- **5 .** Click **O K**.

# **Creating a Repository**

Before working with a Rational Test application for the first time, you use the Administrator to create a repository.

**N O TE:** You need at least 10 MB of disk space to create a repository.

There are three steps that are required to create a Rational repository:

- **1 .** Specify a path and database type for a Rational repository.
- **2 .** Optionally, initialize a Rational Test database with data from an existing SQA Suite 6.x or Rational repository.

**N O TE:** You can only initialize a Rational Test database with global repository data, such as users, groups, permissions, and computers from an existing Rational repository. Initializing does not copy project information.

**3 .** Optionally, create or attach a ClearQuest database to the repository.

÷

#### **Specify a Path and Database Type**

To create a SQL Anywhere Server type of repository, you must create a repository on a server with SQL Anywhere Server software installed.

To specify a path and database type for a Rational repository:

- **1 .** Click **Start** → **Programs** → *Rational product nam e* → **Rational Adm inistrator**.
- **2 .** Click **File** → **Create Repository**.
- **3 .** Take one of the following actions:
	- **a.** To share a repository, we recommend that you create the repository in a shared directory and use the U niform N aming Convention  $(UNC)$  for the directory name. (For more information about creating a shared directory, see *[Create a Shared Directory](#page-32-0)* on page 2-13.)

*\\machinename\sharename\reponame*

where *machinename* is the network name of the repository computer, *sharename* is the name of a networked or shared directory, and *reponame* is the name of the new repository.

For example: \\dell300\defects\repo1

**b.** If you do not need to share a repository, type the drive and pathname for the repository, or click **Browse** to select the path for the repository.

For example: C:\defects\repo1

**4 .** Click **N ext** to continue.

**5 .** Take one of the following actions:

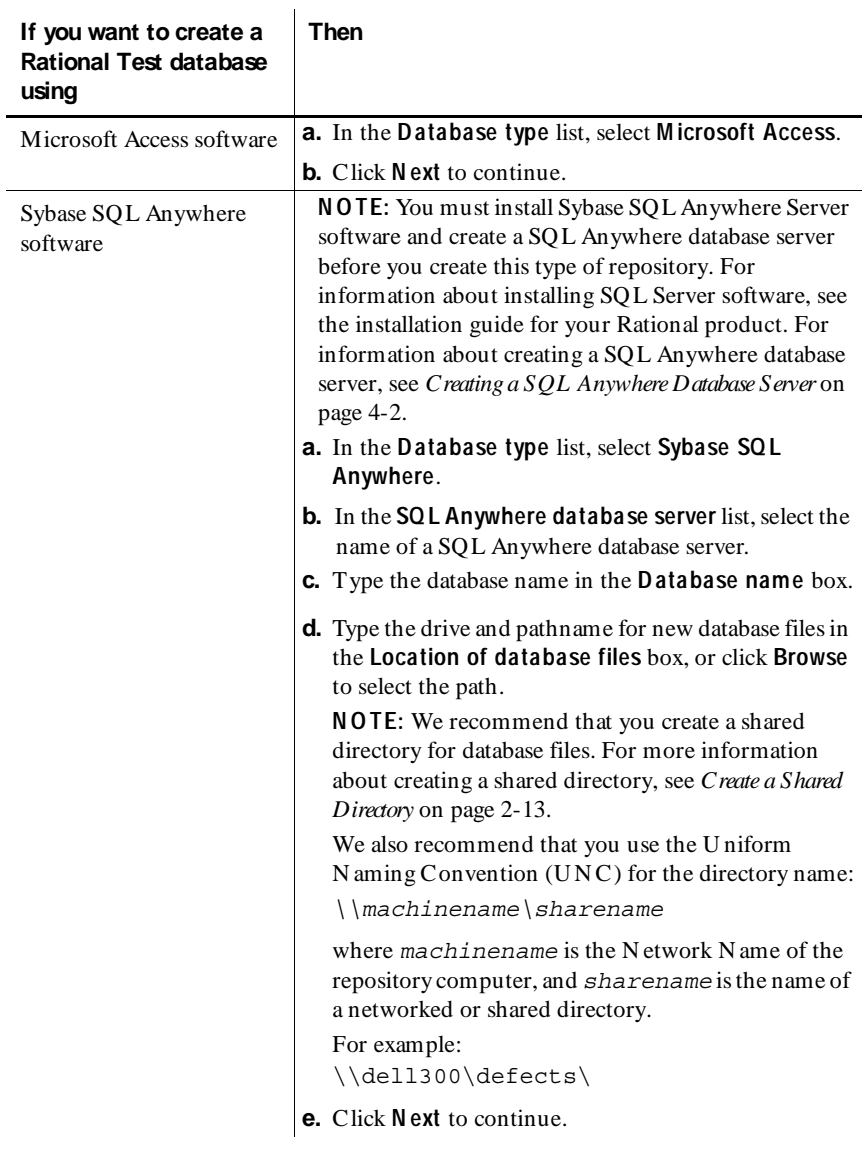

**6 .** Proceed to the next section, *[Initialize a Rational Test Database with Data](#page-35-0)*.

#### <span id="page-35-0"></span>**Initialize a Rational Test Database with Data**

When creating a new Rational repository, you can use data from a SQ A Suite 6.x repository or from another Rational repository. We recommend that you do this after you finish a project.

**N O TE:** You can only initialize a Rational Test database with global repository data, such as users, groups, permissions and computers from an existing Rational repository. Initializing does not copy project information.

**1 .** In the Create Repository wizard, take one of the actions listed in the following table.

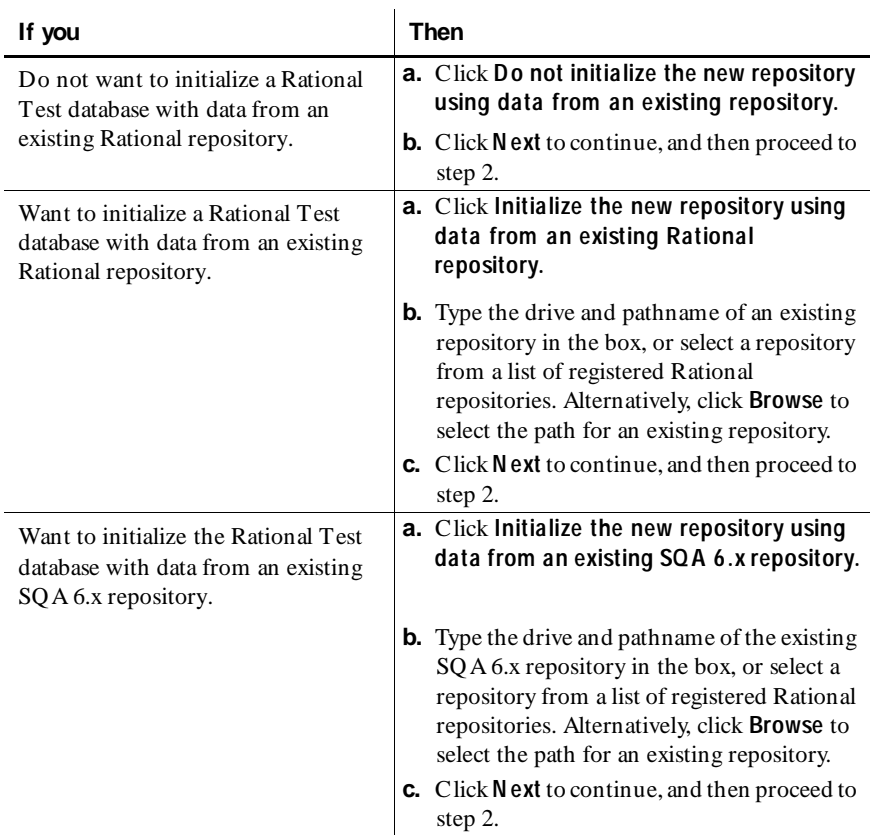
**2 .** Take one of the following actions:

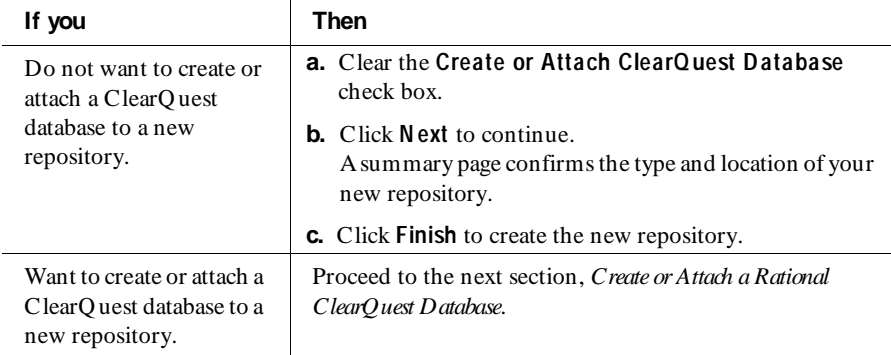

#### **Create or Attach a Rational ClearQuest Database**

If your Rational software comes with ClearQuest, you must create a ClearQuest database to store defects for your functional testing efforts. This database is separate from the Rational Test database.

If you create a Sybase SQL Anywhere Server type of database, you must install Sybase SQL Anywhere Server software and create a SQL Anywhere database server before you create this type of database. For information about installing SQL Anywhere Server software, see the installation guide for your Rational product. For information about creating a SQL Anywhere database server, see *[Creating a SQL](#page-67-0)  [Anywhere Database Server](#page-67-0)* on page 4-2.

If you use either a Microsoft SQL Server database or an O racle database with ClearQ uest, you must install and configure the database specifically for ClearQuest or you will not be able to create a repository. For information about installing Oracle or Microsoft SQ L Server for ClearQ uest, see the *Installing Rational ClearQuest* manual. For information about configuring Oracle or Microsoft SQL Server for ClearQ uest, see the *Administering Rational ClearQuest* manual. Both of these manuals are on the Rational online documentation CD.

To create or attach a Rational ClearQuest database to the Rational repository that you are creating:

**1 .** In the Create Repository wizard, select the **Create or Attach ClearQ uest D atabase** check box.

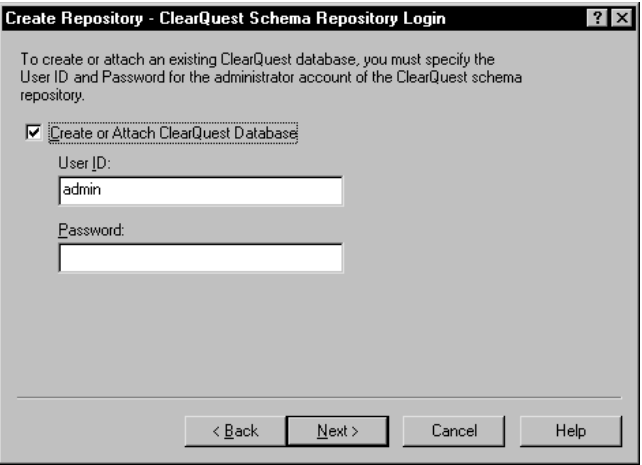

**2 .** Log into the administrator account of the ClearQ uest schema repository.

**N O TE:** The user ID for the default administrator account is **admin**, with no password.

- **a.** Type the **U ser ID**.
- **b.** Type the **Password**.
- **3 .** Click **N ext** to continue.
- **4 .** If you did not configure ClearQuest, the following dialog box appears:

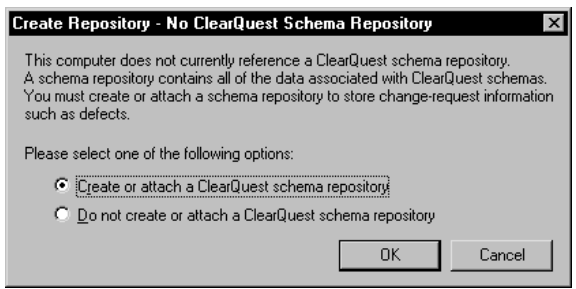

**a.** Click one of the following:

**Create or attach a ClearQ uest schem a repository**

Do not create or attach a ClearQuest schema repository

- **b.** Click **O K**.
- **c.** If you click **Create or attach a ClearQ uest schem a repository**, follow the directions in the ClearQ uest Setup Wizard. For more information about the ClearQ uest Setup Wizard, click **H elp** on the wizard. The wizard creates two default ClearQ uest accounts, with the following user IDs and passwords:
	- <sup>ã</sup> Administrator account The U ser ID is **admin**, with no password.
	- <sup>ã</sup> U ser account The U ser ID is **user**, with the password, **password**.
- **5 .** Take one of the following actions:

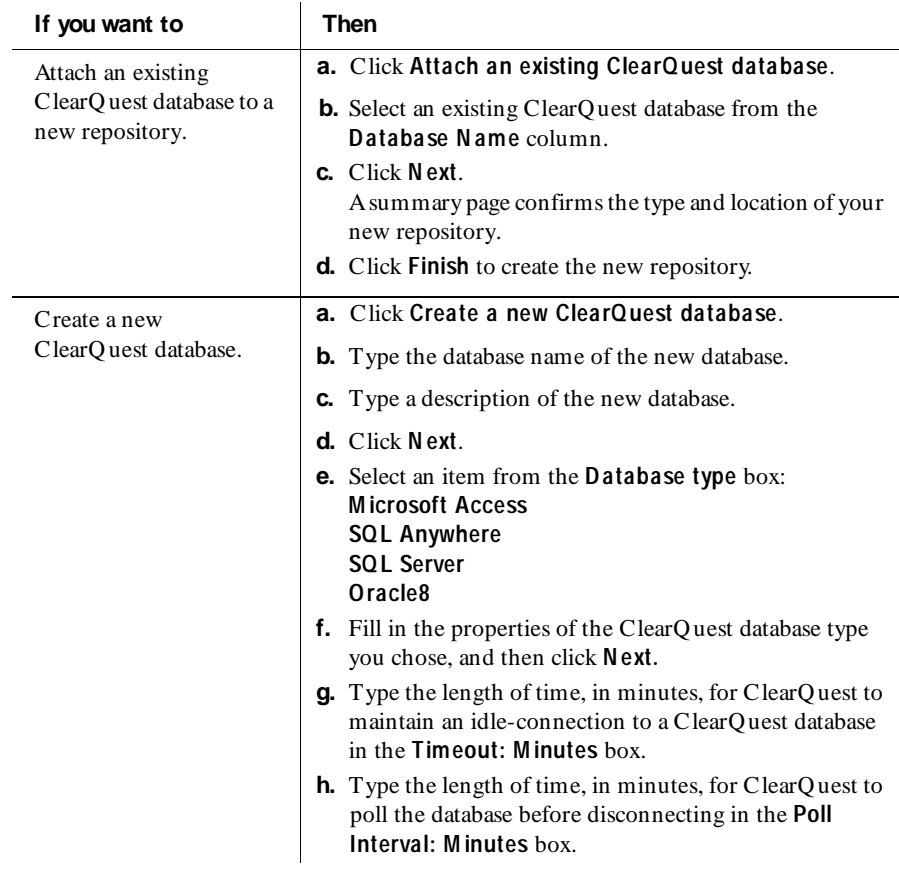

#### <span id="page-39-0"></span>M anaging a Rational Repository

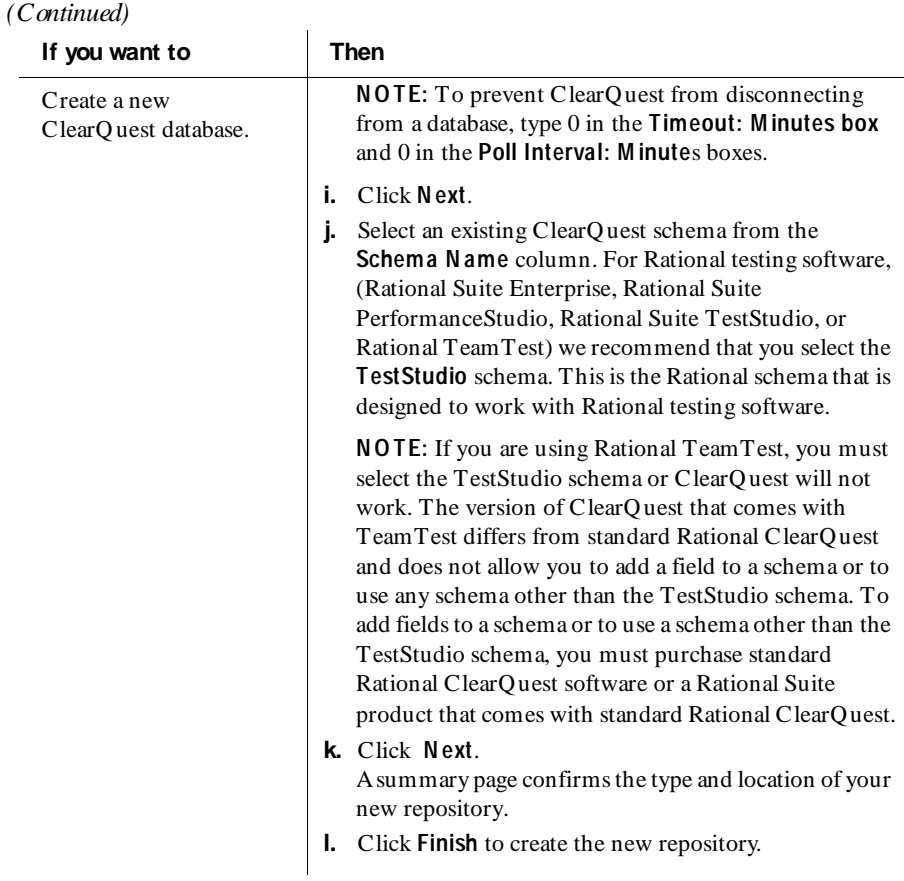

### **Connecting to a Repository**

You must connect to a repository if you want to add a project to a repository or add a user, group, or computer to a Rational Test database. When you connect to a repository, you gain access to the entire Rational repository.

To connect to a repository:

⊜

**1 .** Right-click the repository to which you want to connect, and then click **Connect**.

**2 .** Click **O K**.

- **3 .** Take one of the following actions:
	- **a.** If you are logging into a repository for the first time:
		- **i.** Type **Admin** for the **U ser ID**. The U ser ID is not case-sensitive.
		- **ii.** Leave password blank.

**N O TE:** When you connect to a repository for the first time, you should define a password for the Admin user to prevent unauthorized access. The Admin user always has full user access privileges and cannot be deleted from a repository.

- **iii.** Change the password of the Admin user to prevent other users from using the Administrators group privileges. For more information about changing a password, see *[Changing a Password](#page-58-0)* on page 3-9.
- **b.** If you are not logging in for the first time:
	- **i.** Type your U ser ID. The U ser ID is not case-sensitive.
	- **ii.** Type your password. The password is case-sensitive.
- **c.** Click **O K**.

### **Disconnecting from a Repository**

To disconnect from a repository:

ČÞ

 $\blacktriangleright$  Click **File**  $\rightarrow$  **Disconnect.** 

If you are connected to more than one repository, a dialog box appears with a list of all connected repositories. Select the repository that you want to disconnect from, and then click **O K**.

### **Registering and Unregistering an Existing Repository**

If you have an existing repository, you can add it to the list of repositories that appear in the main window of the Administrator by registering it.

When you unregister a repository, the Administrator removes the repository from the list of repositories in the main window of the Administrator. It does not delete the repository.

¢h

To register an existing repository:

- **1 .** Click **File** → **Register Existing Repository**.
- **2 .** Type the drive and pathname to an existing repository, or click **Browse** to select the path to an existing repository.
- **3 .** Click **O K**.

To unregister an existing repository:

<sup>ã</sup> Right-click the repository you want to unregister, and then click **U nregister**.

### **Deleting a Repository**

When you delete a repository, the Rational Administrator deletes all parts of the repository created by the Administrator. If you attached a ClearQuest database or a Rose model not created by the Administrator, they are not deleted when you delete the repository. O nly the association with the repository is deleted.

To delete a repository:

**1 .** Make sure that no one else is using the repository that you want to delete.

**N O TE:** You must have privileges to delete a repository. For information about privileges, see *[Rational Test Database Privileges](#page-50-0)* on page 3-1.

- **2 .** Select the repository you want to delete from the left pane of the main window.
- **3.** Click **Edit**  $\rightarrow$  **Delete** to delete the repository.
- **4 .** If you are not connected to the repository you want to delete, you are prompted to log in.
	- **a.** Type your U ser ID. The U ser ID is not case-sensitive.
	- **b.** Type your password. The password is case-sensitive.
- **5 .** The Administrator prompts you to confirm the deletion. Click **Yes**.

### **Changing a Rational Test Database Type**

You must connect to a repository before you change a Rational Test database type. For more information about connecting to a repository, see *[Connecting to a Repository](#page-39-0)*  [on page 2-20.](#page-39-0)

To change a Rational Test database type:

**1 .** Click **File** → **Change Rational Test D atabase Type**.

- **2 .** Depending on the type of database, take one of the following actions:
	- If your Rational Test database is a SQL Anywhere database, the Administrator prompts you to confirm the change to Microsoft Access. Click **O K**.
	- If your Rational Test database is a Microsoft Access database, the following dialog box appears:

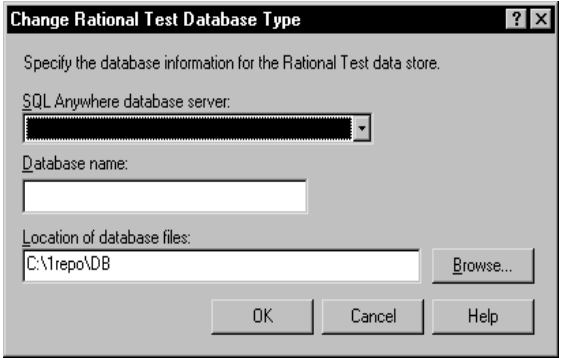

- **a.** Fill in the information for the new type of database.
- **b.** Click **O K**.

### **Changing a ClearQuest Database Type**

**N O TE:** If you change your ClearQuest database to a Sybase SQ L Anywhere database, you must install Sybase SQ L Anywhere database server software and create a SQ L Anywhere database server before you change your database type. For information about installing SQ L Server software, see the installation guide for your Rational product. If you use either a Microsoft SQL Server database or an Oracle database with ClearQuest, you must install and configure the database specifically for ClearQ uest or you will not be able to change the database type. For information about installing Oracle or Microsoft SQL Server for ClearQuest, see the Installing Rational ClearQuest manual. For information about configuring Oracle or Microsoft SQL Server for ClearQ uest, see the *Administering Rational ClearQuest* manual. Both of these manuals are on the Rational online documentation CD.

To change a ClearQuest database type:

- **1 .** Connect to the repository that you want to change.
- **2 .** Click **File** → **Change ClearQ uest D atabase Type.**
- **3 .** Type the **U ser ID** and the **Password** of the administrator account of the ClearQ uest schema repository, and then click **N ext**.
- **4 .** Select the new **D atabase type**.
- **5 .** Type the information required by your new type of database.
- **6 .** Click **N ext**.
- **7 .** Click **Finish**.

### **Attaching an Existing ClearQuest Database**

To attach a ClearQuest database to a repository:

- **1 .** Click **File** → **Attach ClearQ uest D atabase.**
- **2 .** Type the **U ser ID** and the **Password** of the administrator account of the ClearQ uest schema repository, and then click **N ext**.
- **3.** Select the ClearQuest database from the **Database Name** column that you want to associate with the Rational repository, and then click **N ext**.

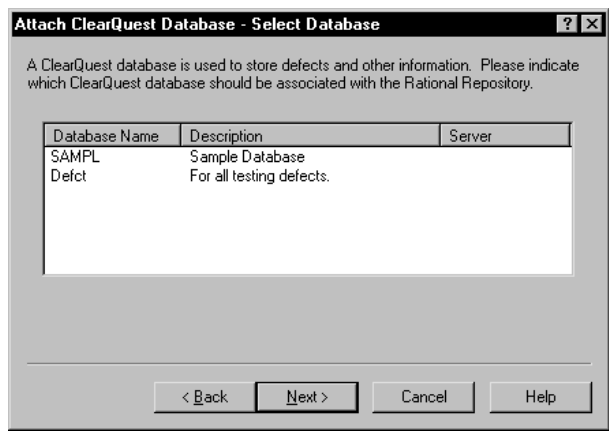

**4 .** Click **Finish**.

## **Managing Projects**

When you create a repository, the Administrator creates a default project for you. You can add projects to a repository. The number of projects in a repository depends on the complexity of the work you are doing or on the number of ongoing unrelated efforts. For example, you could divide a large testing application into several smaller projects, or you could define a separate project for each unrelated testing effort.

You cannot modify the name of a project once you create it.

### **Adding a Project**

When you add a project to a repository, you can associate a project with one or more Rose models. See step 6.

When you create a project in the Administrator, you can use an existing RequisitePro database or you can create a new RequisitePro database. If you create a new RequisitePro database for a project, the Administrator creates a Microsoft Access type of database. If you use an existing RequisitePro database, the database can be any type of RequisitePro database that RequisitePro allows. For information about the types of RequisitePro databases that you can create using RequisitePro, see the Rational RequisitePro Help.

**N O TE:** You must connect to a repository before you can add a project to a repository. For more information about connecting to a repository, see *[Connecting](#page-39-0)  [to a Repository](#page-39-0)* on page 2-20. You must have privileges to add a new project to a repository. For more information about privileges, *[Rational Test Database Privileges](#page-50-0)*  [on page 3-1.](#page-50-0)

To add a project to a repository:

- **1 .** Click **Insert** → **Project**.
- **2 .** If you are connected to more than one repository, a dialog box appears with a list of all connected repositories. Select the repository that you want to add a project to, and then click **O K**.

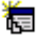

**3 .** Type a string of up to 40 alphanumeric, double-byte, or extended ASCII characters in the box, and then click **N ext**.

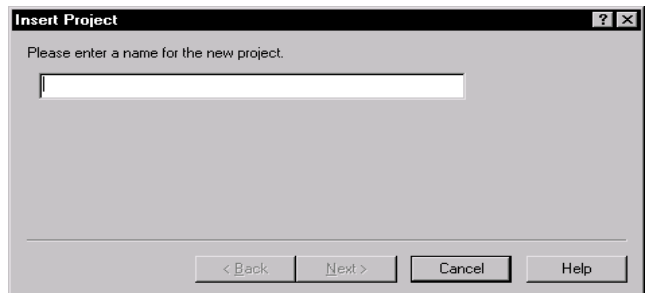

**N O TE:** If you have a ClearQ uest project with the same name, the Administrator prompts you to confirm that you want to use the same project name in the Rational repository.

- **4 .** Take one of the following actions:
	- Click **Create a new RequisitePro database**.
	- Click **U se an existing RequisitePro database** to use an existing database. Then type the drive and pathname for an existing Requisite database, or click **Browse** to select the path for an existing database.

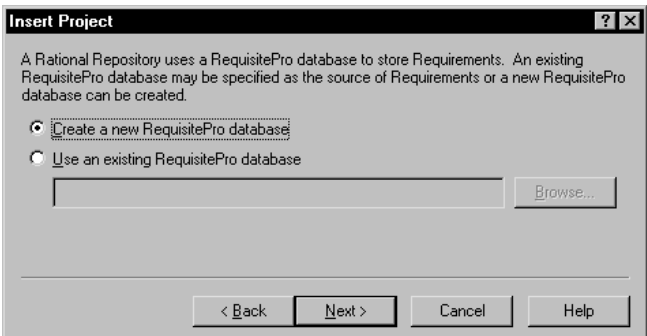

**5 .** Click **N ext**.

**6 .** Optionally, click **Attach** to associate a project with one or more Rose models. To change your selection, click **Detach**.

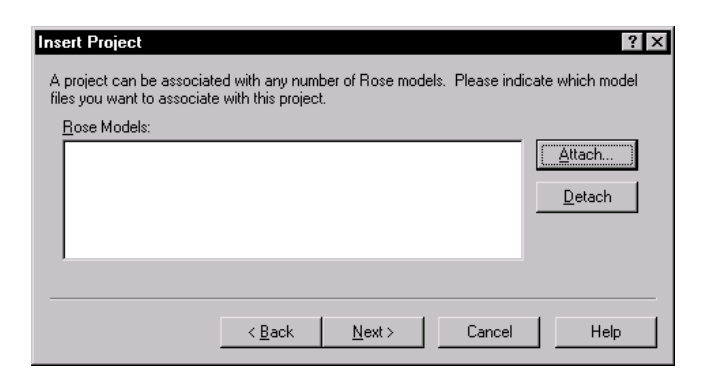

**7 .** Click **N ext** to continue.

A summary page confirms the selections you have made for a new project.

**8 .** Click **Finish** to create a new project.

The project name appears in the left pane of the main window under **Projects**. The project name and project directory appear in the right pane of the main window.

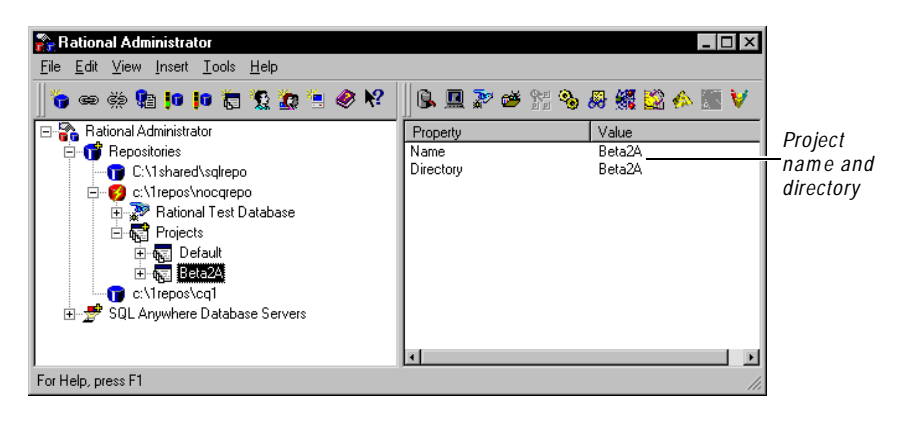

### **How the Synchronizer Works**

You use the **Rational Synchronizer** to ensure consistency of data across Rational Test, Rational RequisitePro, and Rational Rose datastores. The Rational Synchronizer uses a rules-based engine to operate on data or items in one or more products. You select which products and which data the Synchronizer affects. You can preview how your selections will affect data before you use the Synchronizer. For more information about Synchronizer rules and where the rules are stored, see *[About Rational Synchronizer Rules](#page-14-0)* on page 1-7.

**N O TE:** The Rational Synchronizer is available only in Rational Suite products.

A set of default rules ship with the Rational Synchronizer. The Administrator stores the default Synchronizer rules in each project in a Rational repository. You can use the default rules, or you can customize them by adding your own rules or editing the existing ones. For more information about using, adding, or editing rules, see the Rational Synchronizer H elp.

### **Starting the Synchronizer**

The Rational Synchronizer is available only in Rational Suite products.

To start the Synchronizer:

- **1.** Connect to the repository that contains the project you want to synchronize.
- **2 .** Select the project you want to synchronize.
- **3 .** Click **Tools** → **Rational Synchronizer**.

For more information about how to use the Synchronizer or how to create your own rules, see the Rational Synchronizer H elp.

### **Deleting a Project**

v

Deleting a project removes all project data for that project from the repository. When you delete a project, the Administrator deletes everything in the project folder — the RequisitePro database, any Rose models created within a project folder, and all Rational Synchronizer rules in the folder.

To delete a project:

- **1 .** Double-click **Projects** in the left pane of the main window to display all projects.
- **2 .** Select the project you want to delete.

**3 .** Click **Edit** → **D elete**.

**N O TE:** You must have privileges to delete a project from a repository. For more information about privileges, see *[Rational Test Database Privileges](#page-50-0)* on page [3-1](#page-50-0).

The Administrator prompts you to confirm the deletion.

**4 .** Click **Yes** to delete the project, including all project data.

### **Viewing the Properties of a Repository**

You can view the properties of the following parts of a repository:

- Rational Test database
- $\blacktriangleright$  ClearQ uest database
- $\blacktriangleright$  Projects
- $\blacktriangleright$  RequisitePro database
- $\triangleright$  Rose models
- <sup>ã</sup> SQL Anywhere database servers

To view the properties of a repository:

<sup>ã</sup> Right-click an item in the left pane of the main window, and then click **Properties**.

See the Rational Administrator H elp for a description of the properties of each of these items in the repository.

To view the properties of an item in the right pane of the Administrator:

<sup>ã</sup> U nder **Repositories** in the left pane of the main window, click the folder that you want to open, and then click the item that you want to view.

**N O TE:** You must connect to a repository before you can view a project, user, group, or computer in a repository. For more information about connecting to a repository, see *[Connecting to a Repository](#page-39-0)* on page 2-20.

The properties of the object that you select appear in the right pane of the main window. For more information about displaying property pages, see *property pages* in the Rational Administrator H elp.

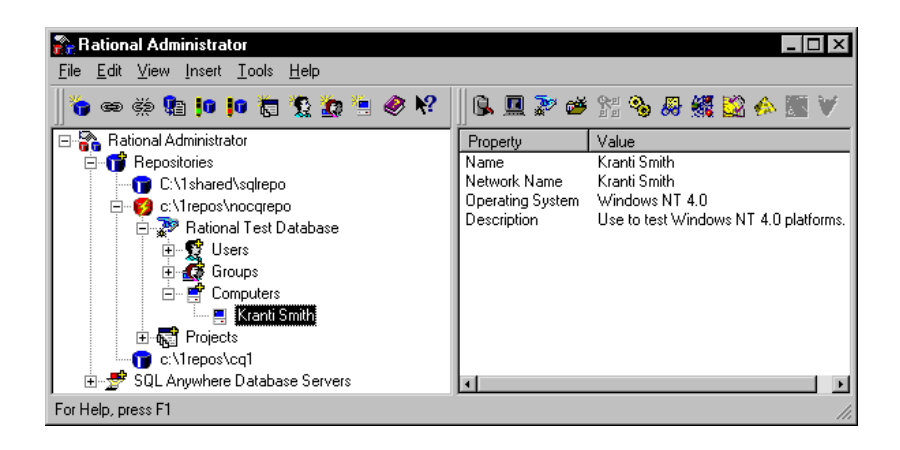

## <span id="page-50-0"></span>ã ã ã C H A P T E R 3

# **Managing a Rational Test Database**

This chapter explains how to manage a Rational Test database. It includes the following topics:

- <sup>ã</sup> Rational Test database privileges
- Managing users
- <sup>ã</sup> Managing computers

### **Rational Test Database Privileges**

When you create a repository, the Administrator creates a Rational Test database. The Rational Test database contains the U sers, Groups, and Computers folders. The U sers folder contains an **admin** user. The Groups folder contains a **Public** group and an **Adm inistrators** group. These default objects appear in the left pane of the main window.

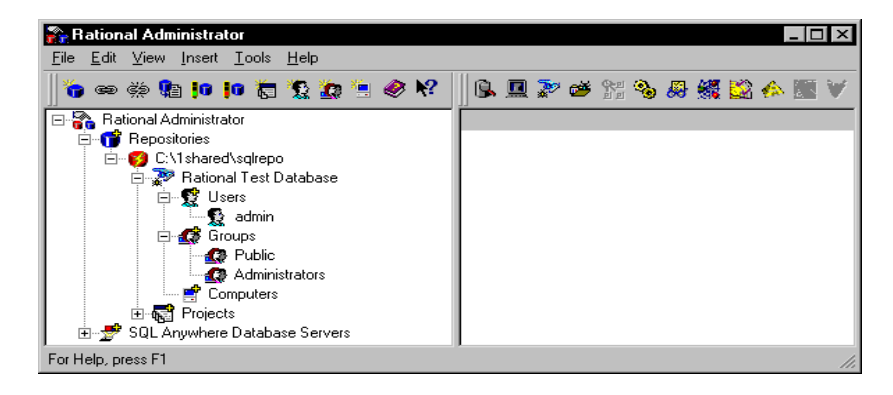

When you log into a Rational repository, your Rational Test database privileges determine the privileges that you have for managing a repository.

You determine the security of a repository by assigning privileges to a group. Groups allow you to set privileges for each user. When you add a user to a group, the user takes on the privileges of that group.

You can set the Rational Test database privileges for a user to:

- <sup>ã</sup> Create, modify, and delete test assets, reports and layouts, builds, logs, and requirements.
- $\blacktriangleright$  Customize test assets and builds.
- $\blacktriangleright$  Create, modify, and delete logs and reports.
- $\blacktriangleright$  Perform administrator tasks for a repository: manage projects, users, groups, and computers, as well as delete repositories.
- $\blacktriangleright$  Change the database type of a ClearQ uest or Rational Test database. Attach an existing ClearQuest database to a Rational repository.

### **Overview of the Administrators Group**

Each repository that you create comes with an Administrators group that includes a default user, *Admin*. The Admin user is a member of the Administrators group and takes on all privileges of the Administrators group.

**N O TE:** The Administrators group in every repository has privileges to add, modify, or delete a group. You must be a member of this group to manage groups; otherwise, ask your administrator for this privilege.

For example, as administrator of a repository, you can create a group with privileges that allow the group to create and modify test assets, builds, logs, and reports in a repository, but deny the group the privilege of deleting a repository.

You can also make a group the default group. When you add a user to a Rational Test database, and this option is set, every user that you create takes on the privileges of that default group.

A member of the Administrators group can:

- $\blacktriangleright$  Create, modify, and delete test assets.
- $\blacktriangleright$  Create, modify and delete reports and layouts, builds, logs, and requirements.
- Customize test assets and builds.
- <sup>ã</sup> Create, modify, and delete logs and reports.
- Perform administrator tasks for a repository: manage projects, users, groups, and computers, as well as delete repositories.
- Change the database type of a ClearQ uest or Rational Test database. Attach an existing ClearQuest database to a Rational repository.

There is no default password for the Admin user. You can log in as an Admin user, and you do not need a password. This lets you log into any Rational Test component after you first install the software.

### **Setting Up Security for the Admin User**

When you connect to a repository for the first time, you should define a password for the Admin user to prevent unauthorized access.The Admin user always has full user access privileges and cannot be deleted from a repository. For more information about modifying a password, see *[Changing a Password](#page-58-0)* on page 3-9.

### **Overview of the Public Group**

Each repository that you create comes with a Public group, which is set as the default group. Each user that you add to the Rational Test database is a member of the Public group and takes on all privileges of the Public group.

If you are a member of the Administrators group, you can change the Public group privileges or make another group the default group for all new users.

For more information about security, see *[Rational Test Database Privileges](#page-50-0)* on page 3-1.

### **Adding a Group**

Groups allow you to set privileges for each user.

**N O TE:** You must connect to a repository before you can add a project, user, group, or computer to a Rational Test database. For more information, see *[Connecting to a Repository](#page-39-0)* on page 2-20.

To add a group to a Rational Test database:

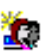

- **1 .** Click **Insert** → **Group**.
- **2 .** If you are connected to more than one repository, a dialog box appears with a list of all connected repositories. Select the repository to add a group to, and click **O K**.

The Insert Group dialog box appears.

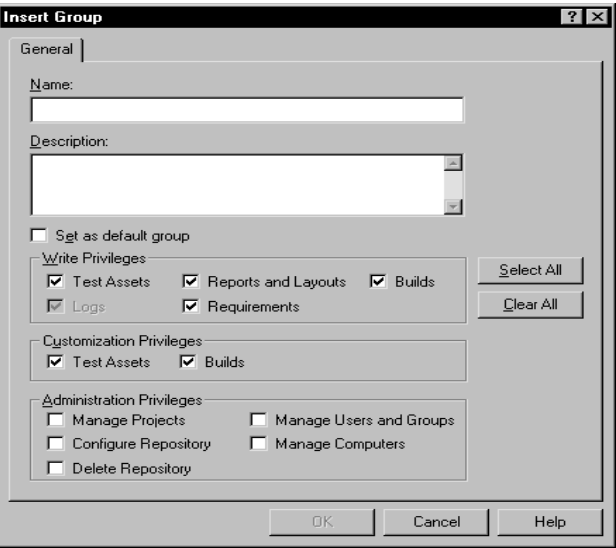

- **3 .** Type an alphanumeric string of up to 40 characters for the name of the group.
- **4 .** Type a description of the group.
- **5 .** Optionally, click **Set as default group** to set a group as the default group for all users added.
- **6 .** Optionally, click **Select All** to select all group privileges. Alternatively, add and remove privileges from a group by selecting or clearing the appropriate check boxes. Click **Clear All** to clear all selected privileges.

**W rite Privileges** – Select the appropriate check boxes to give privileges to a group to create, modify, or delete test assets, logs, reports and layouts, requirements, and builds. When you insert a group, the **Builds** check box is automatically selected with the **Logs** check box grayed out to ensure that you have access to the logs for each build that you create, modify, or delete. To clear the **Logs** check box, clear the **Builds** check box.

**Custom ization Privileges** – Select the appropriate check boxes to give privileges to a group to customize test assets or builds. Test assets include scripts, and schedules. You can customize the properties of scripts, schedules, and build states using Rational TestManager. For more information about customizing scripts and schedules, see the chapter about planning tests in the *Using Rational Robot* manual. For more information about customizing build states, see the chapter about managing builds, log folders, and logs in the *Using Rational Robot*  manual.

**Adm inistration Privileges** – Select the appropriate check boxes to give privileges to a group to manage projects, users, groups, or computers.

**7 .** Click **O K**.

#### **Modifying a Group**

You must have privileges to modify a group. For more information about privileges, see *[Rational Test Database Privileges](#page-50-0)* on page 3-1.

To modify existing group information:

- **1 .** Connect to the repository that you want to modify. For more information about connecting to a repository, see *[Connecting to a Repository](#page-39-0)* on page 2-20.
- **2 .** If **Groups** is not visible in the left pane of the main window, double-click **Rational Test D atabase**.
- **3 .** If the group that you want to modify is not visible, double-click **Groups** to display all groups.
- **4 .** Select the group to modify.
- **5 .** Click **Edit** → **Properties**.
- **6 .** Change the group information.
- **7 .** Click **O K** to apply your changes.

#### **Deleting a Group**

When you delete a group, you delete the group privileges for any users in the deleted group. You do not delete any users who are members of the deleted group.

You must have privileges to delete a group from a Rational Test database. For more information about privileges, see *[Rational Test Database Privileges](#page-50-0)* on page 3-1.

To delete a group from a Rational Test database:

**1 .** Connect to the repository that you want to modify. For more information about connecting to a repository, see *[Connecting to a Repository](#page-39-0)* on page 2-20.

- **2 .** If **Groups** is not visible in the left pane of the main window, double-click **Rational Test D atabase**.
- **3 .** If the group that you want to delete is not visible, double-click **Groups** to display all groups.
- **4.** Select the group to delete, and then click **Edit**  $\rightarrow$  **Delete**.

The Administrator prompts you to confirm the deletion.

**5 .** Click **Yes**.

### **RequisitePro and ClearQuest Database Security**

To set security privileges for a RequisitePro or ClearQuest database, see the RequisitePro or ClearQ uest H elp.

## **Managing Users**

U sers are typically the QA managers, developers, and test engineers who use Rational Test components to create, edit, run, monitor, analyze, and manage scripts that run across a network.

If you have privileges, you can add new users and modify information for existing users. For each user, you can specify a user ID, password, first name, last name, company, title, department, phone number, and email address.

You can assign privileges to a user by adding a user to a group. When you add a user to a group, the user takes all privileges of that group. A user can be a member of one or more groups.

You must have privileges to add new users, modify user information, and change user privileges. For more information about privileges, see *[Rational Test Database](#page-50-0)  Privileges* [on page 3-1.](#page-50-0)

### **Adding a User**

**N O TE:** You must connect to a repository before you can add a project, user, group, or computer to a Rational Test database. For more information, see *[Connecting to a Repository](#page-39-0)* on page 2-20.

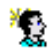

**1.** Click **Insert**  $\rightarrow$  **U** ser.

To add a user to a Rational Test database:

**2 .** If you are connected to more than one repository, a dialog box appears with a list of all connected repositories. Select the repository to add a user to, and click **O K**.

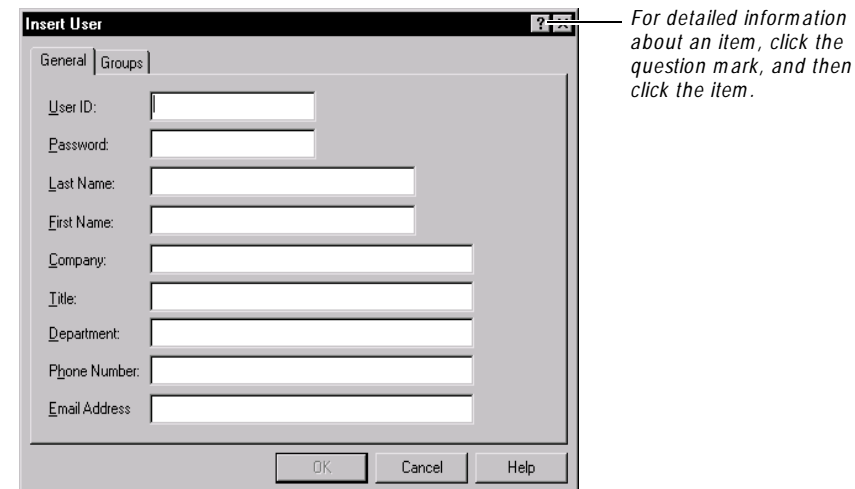

**3 .** Type information about a user in the **General** tab of the dialog box.

**4 .** Click the **Groups** tab to add or remove a user from a group.

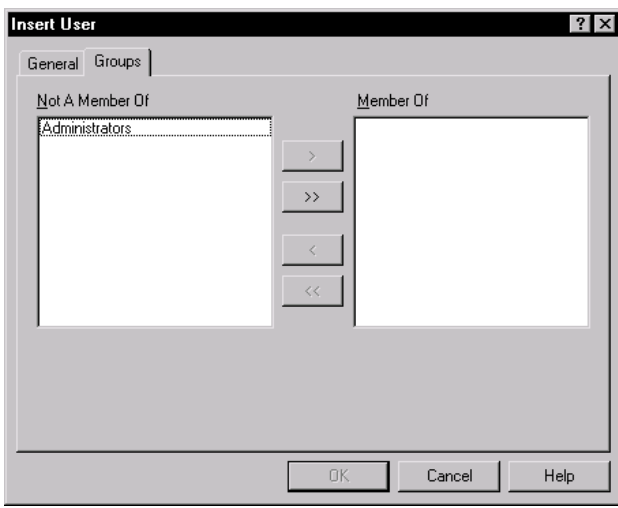

- **5**. In the Not A Member Of list, select one or more groups to make the user a member, and click  $>$  or  $>>$ .
- **6 .** Click **O K**.

For more information about groups, see *[Rational Test Database Privileges](#page-50-0)* on page 3-1.

### **Modifying a User**

You must have privileges to modify a user in a Rational Test database. For more information about privileges, see *[Rational Test Database Privileges](#page-50-0)* on page 3-1.

To modify existing user information:

- **1 .** Connect to the repository that you want to modify. For more information about connecting to a repository, see *[Connecting to a Repository](#page-39-0)* on page 2-20.
- **2 .** If **U sers** is not visible in the left pane of the main window, double-click **Rational Test D atabase**.
- **3 .** If the user that you want to modify is not visible, double-click **U sers** to display all users.
- **4 .** Select the user to modify.
- **5 .** Click **Edit** → **Properties**.
- **6 .** Click the **General** tab and change the general information.
- **7 .** Click the **Groups** tab and change the groups information.
- **8 .** Click **O K** to apply your changes.

#### **Deleting a User**

You must have privileges to delete a user from a Rational Test database. For more information about privileges, see *[Rational Test Database Privileges](#page-50-0)* on page 3-1.

To delete a user from a Rational Test database:

- **1 .** Connect to the repository that you want to modify. For more information about connecting to a repository, see *[Connecting to a Repository](#page-39-0)* on page 2-20.
- **2 .** If **U sers** is not visible in the left pane of the main window, double-click **Rational Test D atabase**.
- **3 .** If the user that you want to delete is not visible, double-click **U sers** to display all users.
- **4 .** Select the user to delete.

You cannot delete the **admin** user.

**5 .** Click **Edit** → **D elete**.

The Administrator prompts you to confirm the deletion.

**6 .** Click **Yes**.

### <span id="page-58-0"></span>**Changing a Password**

To change a password:

- **1 .** Double-click **Rational Test D atabase** in the left pane of the main window.
- **2 .** Double-click **U sers** to display all users.
- **3 .** Select the user name of the password that you want to change.
- **4 .** Click **Edit** → **Properties**, or right-click and then click **Properties**.
- **5 .** Click the **General** tab of the dialog box.
- **6 .** Select the original password (xxxxx) in the **Password** box, and then type a new password over it.

Type an alphanumeric string of up to 20 characters for the password. Passwords are case-sensitive. A user with a defined password must type that password and user ID to log into the Rational software.

**7 .** Click **O K**.

### **Managing Computers**

To manage your testing efforts, you can add a computer to a Rational Test database, modify computer information, and delete a computer from a Rational Test database.

### **Before You Add a Computer**

Before you add a computer to a Rational Test database, you must determine the network name of the computer.

#### **Determining the Network Name of a Computer**

To determine the network name of a Windows computer:

- **1 .** Click **Start** → **Settings** → **Control Panel** → **N etwork**.
- **2 .** Click the **Identification** tab and write down the **Computer N ame** (network name). You will need the network name when you add the computer to a Rational Test database.
- **3 .** Click **O K**.

To determine the network name of a U N IX computer:

- **1.** At the UNIX prompt, type: # hostname
- **2 .** Write down the network name. You will need the network name when you add the computer to a Rational Test database.

### **Adding a Computer**

When you add a computer to a Rational Test database, you do the following:

- $\blacktriangleright$  Type the network name, operating system, and a description of the computer.
- $\triangleright$  Optionally, define how Rational LoadTest uses the computer in a schedule.
- $\triangleright$  Optionally, type the port name and number of the computer used for proxy recording with Rational LoadTest. For more information, see the *Using Rational LoadTest* manual.

Before you add a computer to the Rational Test database, you must determine the network name of your computer. For information about determining the network name of a computer, see *[Determining the N etwork N ame of a Computer](#page-58-0)* on page 3-9.

**N O TE:** You must connect to a repository before you can add a project, user, group, or computer to a Rational Test database. For information about connecting to a repository, see *[Connecting to a Repository](#page-39-0)* on page 2-20.

To add a computer to a Rational Test database:

- **1.** Click **Insert**  $\rightarrow$  **Computer** to add a computer.
- **2.** If you are connected to more than one repository, a dialog box appears with a list of all connected repositories. Select the repository to add a computer to, and then click **O K**.
- **3 .** Click the **General** tab, and then type information about the computer.

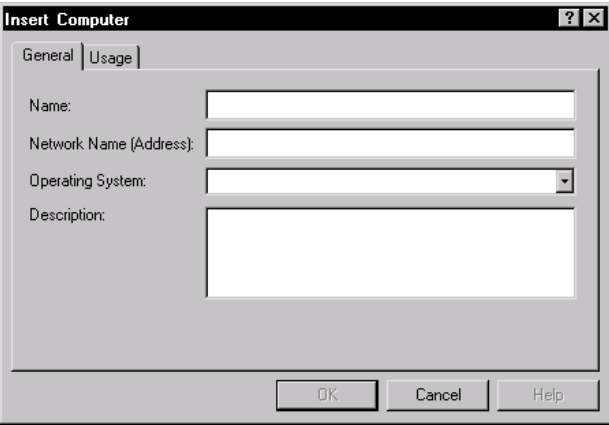

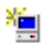

- **a.** Type a descriptive name of up to 40 characters in the **Name** box. U se the **Name** box to help you easily identify your computer if the network name is not very descriptive. For example, you can type WinNT4GUIagent as the name of a Windows N T 4.0 system running GU I agents.
- **b.** Type the **N etwork N ame** or the TCP/IP address. For more information about determining a computer's network name, see *[Before You Add a](#page-58-0)  Computer* [on page 3-9](#page-58-0).
- **c.** Select an operating system from the **O perating System** list.

**N O TE:** If your operating system does not appear in the **O perating System** list, you can add it to this list. For more information about adding an operating system, *[Customizing Operating Systems](#page-62-0)* on page 3-13.

- **d.** Optionally, type a description of the computer in the **D escription** box.
- **4 .** Click the **U sage** tab and type information about how you plan to use the computer.

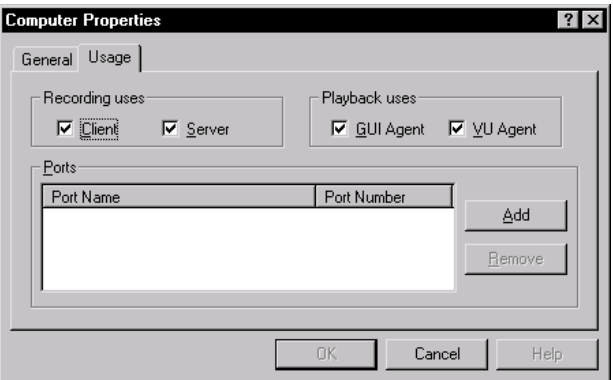

**a.** Select the appropriate check box under **Recording uses** for the type of LoadTest recording on your computer.

**Client** – Select if you are using this computer as a client.

**Server** – Select if you are using this computer as a database server, proxy server, or Web server.

**b.** Select the appropriate check box under **Playback uses** for the type of LoadTest playback on your computer.

**GUI Agent** – Select if you are using this computer to play back a GU I script.

**VU Agent** – Select if you are using this computer to play back a virtual user script.

**c.** Click **Add** to type the port name and number of the computer for the application-under-test.

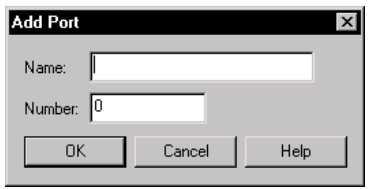

- **i.** O ptionally, type the port name. The port name helps to identify the computer when you are recording tests.
- **i.** Type the port number.
- **ii.** Click **O K**.

To remove a port name and number, select the port name, and then click **Rem ove**.

**5 .** Click **O K**.

#### **If You Have Problems Adding a Computer**

The Administrator checks the network name for you. If the network cannot find your computer, an error message appears.

If you typed in a valid network name for your computer and an error message still appears, we recommend that you type a static TCP/IP address as the **N etwork N ame**  in the **Insert Com puter** dialog box.

**N O TE:** If you use a TCP/IP address, it must be a static address. Contact your network administrator for the static TCP/IP address of the computer that you want to add to a Rational Test database.

### <span id="page-62-0"></span>**Customizing Operating Systems**

When you add a computer to a Rational Test database, if your computer's operating system does not appear in the list of operating systems, you can add it to the list.

To add an operating system to the list of operating systems:

- **1 .** Click **Tools** → **Custom ize O perating System s**.
- **2 .** If you are connected to more than one repository, a dialog box appears with a list of all connected repositories. Select the repository to connect to, and then click **O K**.

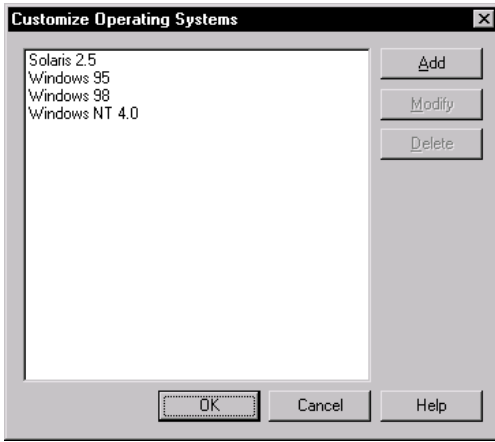

- **3 .** Click **Add**, and then type the name of the operating system that you want to add in the **N ew List Entry** box.
- **4 .** Click **O K**.
- **5 .** Click **O K**.

### **Modifying a Computer**

You can modify the following information about a computer in the Rational Test database:

- $\blacktriangleright$  N ame
- $\blacktriangleright$  N etwork name
- $\triangleright$  Operating system
- $\blacktriangleright$  Description
- $\blacktriangleright$  Recording uses and playback uses
- Ports name and number

You must have privileges to modify computers. For more information about privileges, see *[Rational Test Database Privileges](#page-50-0)* on page 3-1.

To modify existing computer information:

- **1 .** Connect to the repository that you want to modify. For more information about connecting to a repository, see *[Connecting to a Repository](#page-39-0)* on page 2-20.
- **2 .** If **Computers** is not visible in the left pane of the main window, double-click **Rational Test D atabase**.
- **3 .** If the computer that you want to modify is not visible, double-click **Computers** to display all computers.
- **4 .** Select the computer to modify.
- **5 .** Click **Edit** → **Properties**.
- **6 .** Click the **General** tab and change the general information.
- **7 .** Click the **U sage** tab and change the usage information.
- **8 .** Click **O K** to apply your changes.

### **Deleting a Computer**

You must have privileges to delete a computer from a Rational Test database. For more information about privileges, see *[Rational Test Database Privileges](#page-50-0)* on page 3-1.

To delete a computer from a Rational Test database:

- **1 .** Connect to the repository that you want to delete. For more information about connecting to a repository, see *[Connecting to a Repository](#page-39-0)* on page 2-20.
- **2 .** If **Computers** is not visible in the left pane of the main window, double-click **Rational Test D atabase**.
- **3 .** If the computer that you want to delete is not visible, double-click **Computers** to display all computers.
- **4 .** Select the computer to delete.
- **5 .** Click **Edit** → **D elete**.

The Administrator prompts you to confirm the deletion.

**6 .** Click **Yes**.

M anaging a Rational Test D atabase

### $\rightarrow$   $\rightarrow$   $\rightarrow$   $C$  H A P T E R 4

# **Managing a SQL Anywhere Database Server**

This chapter explains how to configure and manage a SQL Anywhere database server. It includes the following topics:

- $\blacktriangleright$  N etwork server requirements
- $\blacktriangleright$  Server terminology
- ▶ Creating a SQL Anywhere database server
- $\triangleright$  Changing a SQL Anywhere database server configuration
- $\triangleright$  Starting a SQL Anywhere database server
- $\blacktriangleright$  Stopping a SQL Anywhere database server
- ▶ Deleting a SQL Anywhere database server
- $\triangleright$  U sing the Sybase Central database management tool
- $\triangleright$  U sing the Sybase ISQL utility
- $\triangleright$  U sing the SQL Anywhere Service Manager
- What to do next

### <span id="page-67-0"></span>**Network Server Requirements**

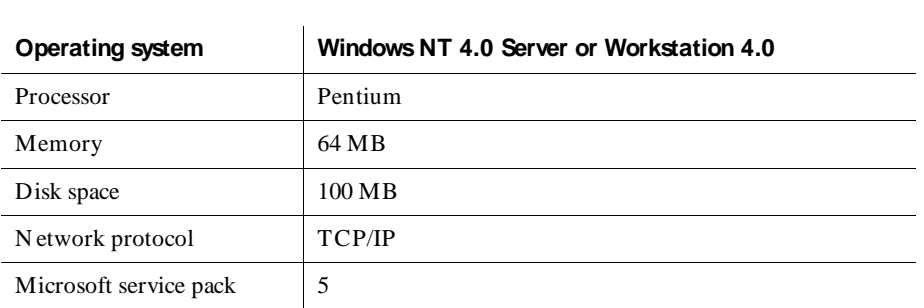

If you use Sybase SQ L Anywhere software for your database, make sure that your network server meets the following minimum hardware and software requirements:

**N O TE:** N ovell N etWare is no longer supported for network servers.

### **Server Terminology**

The following table lists some terms that apply to a SQL Anywhere database server:

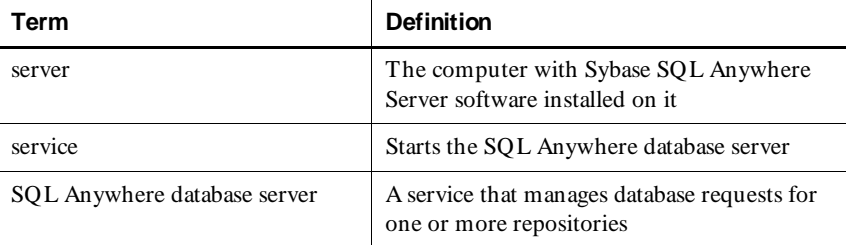

### **Creating a SQL Anywhere Database Server**

To create a SQL Anywhere database server, you perform the following tasks:

**1 .** Install the Sybase SQL Anywhere Server software before you create a SQL Anywhere database server.

For information about installing the SQL Anywhere Server software, see the installation guide for your product.

**2 .** Choose a user account to run the SQL Anywhere database server and set privileges for that account.

For information about setting privileges, see the next section, *Setting Privileges*.

**3 .** Create a SQ L Anywhere database server.

For information about creating a SQL Anywhere database server, see *[How to](#page-70-0)  [Create a SQL Anywhere Database Server](#page-70-0)* on page 4-5.

### **Setting Privileges**

To set privileges for a user account running a SQL Anywhere database server:

**1 .** Do one of the following:

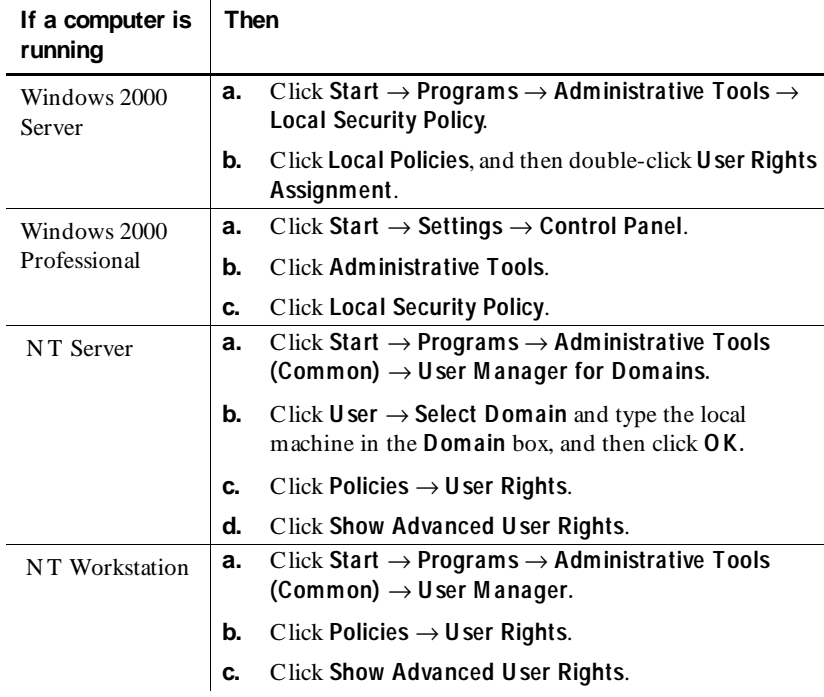

**2 .** Do the following:

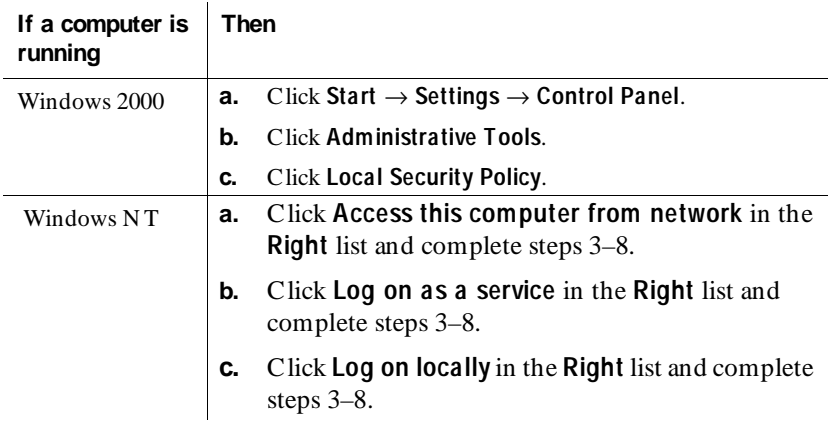

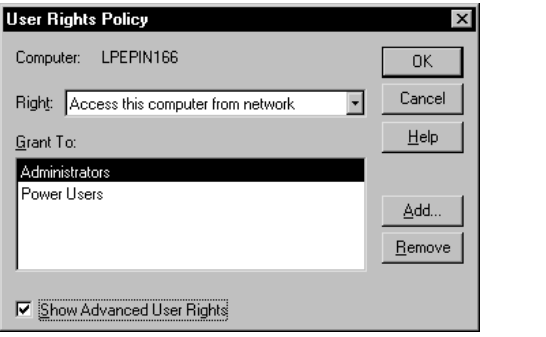

#### <span id="page-70-0"></span>**3 .** Click **Add**.

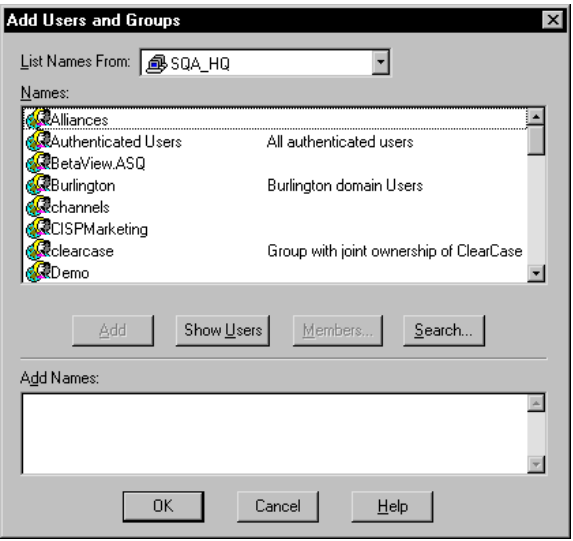

- **4 .** Click the domain of the account running the SQL Anywhere database server from the List Names From list.
- **5 .** Click **Show U sers**.
- **6 .** Click the account running the SQL Anywhere database server from the **N ames** list.
- **7 .** Click **Add**, and then click **O K**.
- **8 .** Go back to step 4 to set all privileges.
- **9 .** Click **O K**.
- **10.** Click  $U$  ser  $\rightarrow$  Exit.

#### **How to Create a SQL Anywhere Database Server**

To create a SQL Anywhere database server:

- **1 .** Click **Start** → **Programs** → *Rational product nam e* → **Rational Adm inistrator**.
- **2 .** Click **File** → **N ew SQ L Anywhere D atabase Server**.
- **3 .** Type an alphanumeric string of up to 30 characters that uniquely identifies this database server on the network, and then click **N ext**.
- **4.** Type the amount of space for caching data for the SQL Anywhere database server, and then click **N ext**. We recommend 2048K for each Rational repository on the server.
- **5 .** Select one or more protocols to communicate with the SQL Anywhere database server, and then click **N ext**.

**N O TE:** To reduce connection time, check only those protocols that are actually used on your network.

**6 .** Choose the **Startup** options, as described in the following steps.

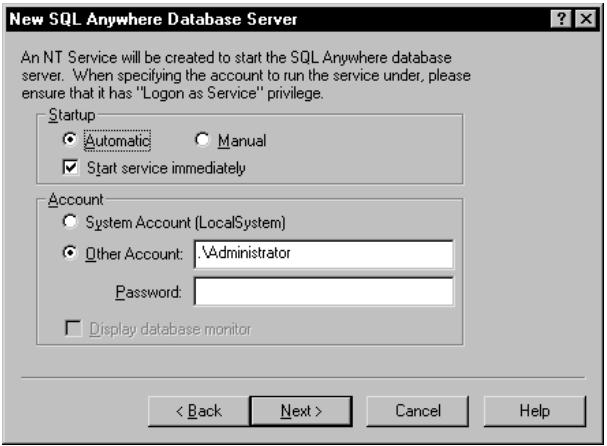

- **a.** Click one of the following buttons to set the NT Service Startup options. These options start the SQ L Anywhere database server when you turn on your system.
	- Click **Automatic** to start the N T Service that starts the SQL Anywhere database server when you start your system.
	- Click **M anual** to not start the N T Service that starts the SQL Anywhere database server when you start your system.
- **b.** Select or clear the **Start service immediately** check box. This option starts the SQL Anywhere database server immediately after you create it. If the box is cleared, you must start the server manually.
- **7 .** Choose the **Account** options:
	- **a.** Click one of the following buttons:

– Click **System Account (LocalSystem )** to run the service under a local account.

**N O TE:** If you choose this option, you will not be able to remotely configure a ClearQuest database using UNC.

- Click **O ther Account** to allow users access to a shared ClearQuest database or shared repository. We recommend that you choose this option because it allows users the most flexibility for accessing a database or repository.
	- **i.** Type a domain and user account name in the **O ther Account** box.

The user account name is case-sensitive. This user account must have the appropriate privileges to access a shared database or repository. For information about setting privileges, see *[Setting](#page-68-0)  Privileges* [on page 4-3.](#page-68-0)

- **ii.** Type the password for the account. The password is case-sensitive.
- **b.** Click **Display database monitor** to display the SQL Anywhere database monitor when the SQL Anywhere database server starts. This option is not available when you click **O ther Account**.
- **8 .** Click **N ex**t.

A summary appears which confirms your choices.

**9 .** Click **Finish**.

#### <span id="page-73-0"></span>**Changing a SQL Anywhere Database Server Configuration**

To change the configuration of a SQL Anywhere database server:

- **1 .** Click **Start** → **Programs** → *Rational product nam e* → **Rational Adm inistrator**.
- **2 .** In the left pane, right-click a server under **SQ L Anywhere D atabase Servers**, and then click **Properties**.
- **3 .** Optionally, click the **Basic** tab and change any of the options.
- **4 .** Optionally, click the **Advanced** tab and change any of the advanced settings.

**N O TE:** The advanced settings are intended for use by, or in close cooperation with, Rational Technical Support. In most cases, these settings do not need modification.

**5 .** Click **O K**.

#### **Starting a SQL Anywhere Database Server**

The Rational Administrator generates a startup command that can help you start a SQL Anywhere database server. The Administrator lets you manually start a SQL Anywhere database server on a Windows N T workstation or a Windows N T server.

To start a SQL Anywhere database server:

**1 .** Click **File Start SQ L Anywhere D atabase Server**.

If you created more than one database server, a dialog box appears with a list of all database servers.

**2 .** Select the SQL Anywhere database server that you want to start, and then click **O K**.

#### **SQL Anywhere Server Startup Switches**

The basic startup command syntax is:

```
DBSRV50 -n ServerName -c CacheMemory -x Protocols 
drive:\database\DB\RAS.DB -n Databasename
```
For example:

DBSRV50 c:\SQLDIR\DB\RAS.DB -n Proj1DB

ĒΤ

<span id="page-74-0"></span>or for a shared directory:

DBSRV50 \\KRANTI\SQLDIR\DB\RAS.DB -n Proj1DB

The default SQL Anywhere startup switches are:

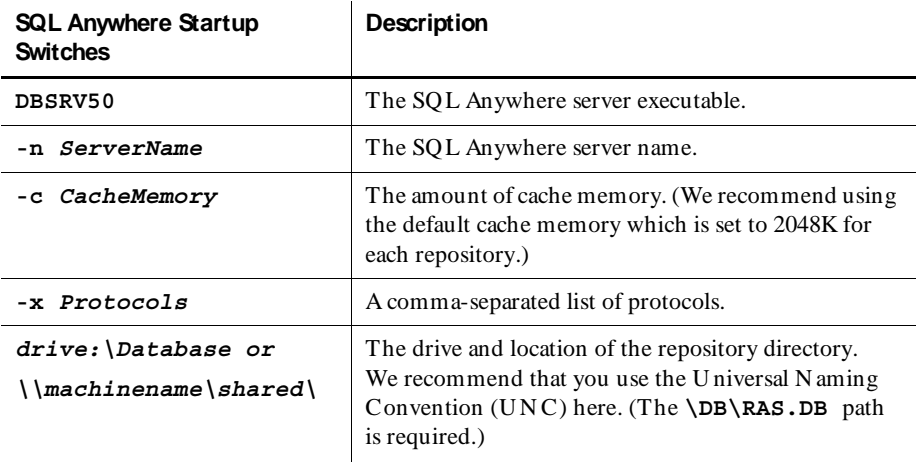

For complete descriptions of all SQL Anywhere switches and components, see the SQL Anywhere Help.

#### **Stopping a SQL Anywhere Database Server**

To stop a SQ L Anywhere database server:

ļт.

**1 .** Click **File** → **Stop SQ L Anywhere D atabase Server**.

If you have more than one database server running, a dialog box appears with a list of the running database servers.

**2 .** Select the SQL Anywhere database server that you want to stop, and then click **O K**.

#### <span id="page-75-0"></span>**Deleting a SQL Anywhere Database Server**

You must have privileges to delete a  $SQL$  Anywhere database server. For more information about privileges, see *[Rational Test Database Privileges](#page-50-0)* on page 3-1.

To delete a SQL Anywhere database server:

- **1 .** Select the server to delete from the list of **SQ L Anywhere D atabase Servers** in the left pane of the main window.
- **2.** Click **Edit**  $\rightarrow$  **D** elete.

The Administrator prompts you to confirm the deletion.

**3 .** Click **Yes** to delete the server.

#### **Using the Sybase Central Database Management Tool**

You can start the Sybase Central database management tool from the Administrator. This tool exposes SQ L Anywhere database server settings, properties, and utilities in a graphical user interface. For more information about using the Sybase Central database management tool, see the SQL Anywhere H elp.

To start the Sybase Central database management tool from the Administrator:

- ß.
- <sup>ã</sup> Click **Tools** → **Sybase Central**.

## **Using the Sybase ISQL Utility**

The Sybase ISQL provides you with an interactive environment for database browsing and for sending SQL statements to a particular SQ L Anywhere database server. For more information, see the SQL Anywhere Help.

To start the Sybase ISQL utility from the Rational Administrator:

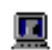

<sup>ã</sup> Click **Tools** → **ISQ L**.

#### **Using the SQL Anywhere Service Manager**

The SQL Anywhere Service Manager lets you start, stop, or pause a SQ L Anywhere Server service. You can also edit the configuration parameters of each service. For more information, see the SQL Anywhere Help.

To start the SQL Anywhere Service Manager from the Rational Administrator:

<sup>ã</sup> Click **Tools** → **SQ L Anywhere Service M anager**.

### **What To Do Next**

As the next step, you can create or delete a repository, or you can change the type of database. The following table lists the sections that provide more information about these tasks.

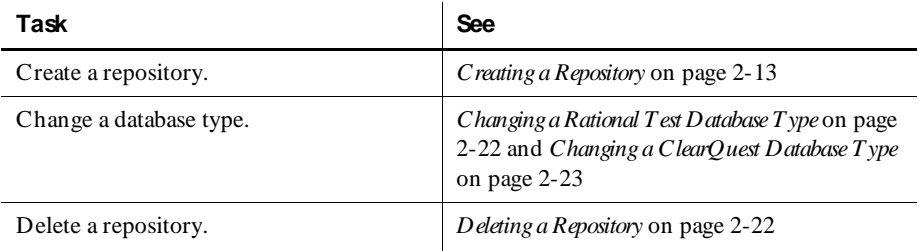

M anaging a SQ L Anywhere D atabase Server

#### <span id="page-78-0"></span>ã ã ã A P P E N D I X A

# **Customizing Toolbars**

The Rational Administrator has two default toolbars:

- **Standard** Contains buttons for choosing the most frequently used commands for that component.
- $\triangleright$  **Tools** Contains buttons for choosing other components.

All toolbar buttons correspond to menu commands. Click a toolbar button to immediately access the menu command. The toolbar buttons are dynamic. This means that some toolbar buttons are enabled only when you select related menu or toolbar commands.

#### **Viewing Information About Toolbar Buttons**

There are several ways to view information about a toolbar button and its corresponding menu command:

- $\triangleright$  To see the name of the button in a ToolTip, point to the button and pause.
- $\triangleright$  To see a brief description in the status bar, point to the button or menu command.
- $\triangleright$  To see more detailed information about the button or menu command, do one of the following:
	- Point to the button or menu command and press F1.
- $\mathbf{P}$
- Click the **H elp Pointer** icon on the right side of the Standard toolbar, and then point to the button or menu command and click the mouse button.

For a list of the toolbar buttons and a description of the corresponding commands, see the Help for that product or component.

#### **Displaying Toolbars**

To display or hide a toolbar:

Click **View**  $\rightarrow$  **Toolbars**, and then click the name of the toolbar you want to display or hide.

A check mark appears in front of the name of each displayed toolbar.

### **Anchoring and Floating Toolbars**

The Standard and Tools toolbars are anchored within each component's main window below the menu bar. However, you can drag an anchored toolbar from within a window and make it a floating toolbar, which you can position and resize independently of the main window. When you do this, the toolbar remains visible even when you minimize a component or when the component is hidden behind another application. You can also drag a floating toolbar and anchor it inside of the window.

Floating toolbars are always on top of all other windows. This ensures that they are never hidden. The following figure shows a floating toolbar and an anchored toolbar.

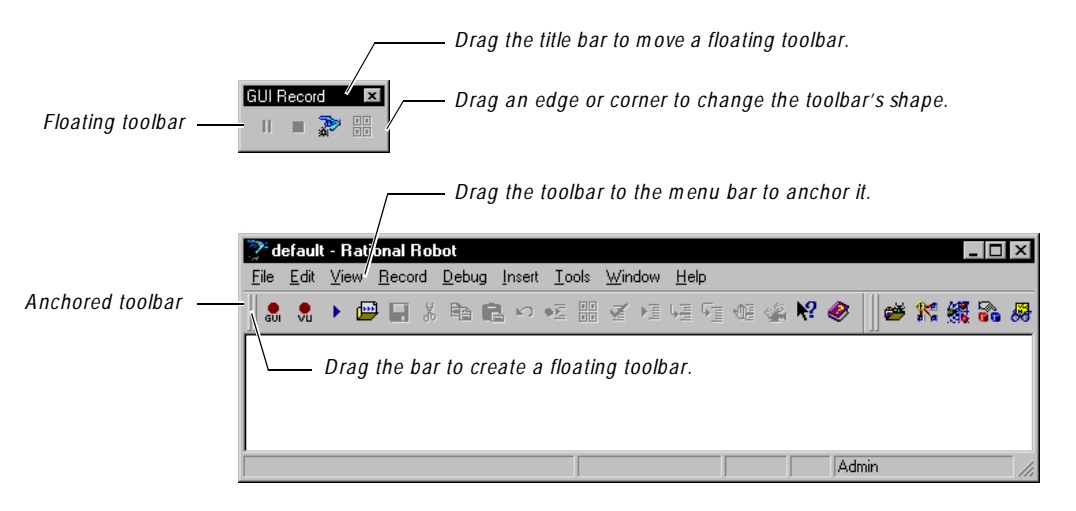

### <span id="page-80-0"></span>**Setting Toolbar Options**

To set the toolbar options:

- **1 .** Click **View** → **Toolbars** → **Custom ize**, or right-click a toolbar and click **Custom ize**.
- **2 .** In the **Toolbars** tab, select or clear the appropriate check boxes:

**Show ToolTips** – Displays a ToolTip when you point to a button and pause.

**Cool Look** – Changes the appearance of the toolbar buttons so that they have no borders. It does not change the behavior of the buttons.

**Large Buttons** – Changes the size of the toolbar buttons.

**3 .** Click **O K**.

### **Adding, Deleting, and Moving Toolbar Buttons**

To add, delete, or move a toolbar button:

- **1 .** Click **View** → **Toolbars** → **Custom ize**, or right-click a toolbar and click **Custom ize**.
- **2 .** Click the **Commands** tab.
- **3 .** To add a button, click a menu name from the **Categories** list. Each name in the list represents a menu in the menu bar. Click a button to see its description. Drag the button to the toolbar. Make sure you release the mouse button within the toolbar.
- **4 .** To delete a button, drag it anywhere outside the toolbar.
- **5 .** To move a button, drag it to a new location.
- **6 .** Click **O K**.

#### **Creating Your Own Toolbar**

To create a custom toolbar that contains just the buttons you want:

- **1 .** Click **View** → **Toolbars** → **Custom ize**, or right-click a toolbar and click **Custom ize**.
- **2 .** Click the **Toolbars** tab.
- **3 .** Click **N ew**.
- **4 .** Type the name for the new toolbar and click **O K**.
- <span id="page-81-0"></span>**5 .** Click the **Commands** tab.
- **6 .** Click a menu name from **Categories**.
- **7 .** Click a button to see its description. Drag the button to the new toolbar. Make sure you release the mouse button within the new toolbar.
- **8 .** Repeat steps 6 and 7 until you are finished adding buttons.
- **9 .** Click **O K**.

#### **Resetting and Deleting Toolbars**

To restore a default toolbar to its original configuration or to delete a custom toolbar:

- **1 .** Click **View** → **Toolbars** → **Custom ize**, or right-click a toolbar and click **Custom ize**.
- **2 .** In the **Toolbars** tab, do one of the following:
	- To reset a default toolbar to its original configuration, highlight the toolbar in the list and click **Reset**.
	- To delete a custom toolbar, highlight the toolbar in the list and click **D elete**.

This command button changes depending on the type of toolbar you selected.

**3 .** Click **O K**.

## **Glossary**

**action object** – In TestFactory, an object in the application map that represents an action to which a control in the application responds. Typical actions are mouse left-click, mouse right-click, and mouse left-double-click; the corresponding action objects in the application map are LeftClick, RightClick, and LeftDoubleClick.

**ActiveX control** – A reusable software control that takes advantage of Object Linking and Embedding (O LE) and Component Object Modeling (COM) technologies. Developers can use ActiveX controls to add specialized functions to applications, software development tools, and Web pages. Robot can test ActiveX controls in applications.

**actual results** – In a functional test, the outcome of testing an object through a verification point in a GU I script. Actual results that vary from the recorded baseline results are defects or intentional changes in the application. See also *baseline results*.

**Adm inistrator** – See *Rational Administrator*.

**Agent computer** – In LoadTest, a computer that has the Rational Agent software installed and that plays back a virtual user or GU I script. In a LoadTest schedule, you can identify the Agent computer on which to run a script. See also *Rational Agent*.

**API recording** – In Robot, a virtual user recording method that captures API calls between a specific client application and a server. These calls are captured on the client computer.

**application map** – In TestFactory, a hierarchical list of controls and actions in the application-under-test, as well as the states of the application-under-test and the transitions between those states. An application map can include U I objects and action objects, as well as TestFactory objects such as Pilots, Test Suites, and scripts.

**application-under-test** – The software being tested. See also *system-under-test*.

**Asset Browser** – A window that displays testing resources such as builds, queries, scripts, schedules, reports, report output, and logs. The Asset Browser is available in TestManager and LoadTest.

**AUT** – See *application-under-test*.

**autom ated testing** – A testing technique in which you use software tools to replace repetitive and error-prone manual work. Automated testing saves time and enables a reliable, predictable, and accurate testing process.

**AutoPilot** – In TestFactory, a tool for running scripts, Test Suites, and Pilots. The scripts and Test Suites can run on your local computer or on computers in the Test Lab. The Pilots run on your local computer, and the scripts they generate can run on your local computer or on computers in the Test Lab.

**base state** – In TestFactory, the known, stable state in which you expect the application-under-test to be at the start of each script segment. See also *script segment*.

**baseline results** – In a functional test, the outcome of testing an object through a verification point in a GU I script. The baseline results become the expected state of the object during playback of the script. Actual test results that vary from the baseline results are defects or intentional changes in the application. See also *actual results*.

**best script** – In TestFactory, an optimized script generated by a Pilot. A best script contains the fewest number of script segments that provide the most coverage of the source code or user interface in the application-under-test.

**breakpoint** – A feature of the Robot debugger. When you assign a breakpoint to a line of code, and then run the script in the debugger environment, the script stops executing at that line of code. Control returns to you, and the breakpoint line is displayed. From here you can view variables, perform other debugging activities, and continue executing the script.

**build** – A version of the application-under-test. Typically, developers add new features or enhancements to each incremental build. As team members test a build, they enter defects against those features that do not behave as expected. You use TestManager to define and manage builds.

**built-in data test** – A data test that comes with Robot and is used with the Object Data verification point. A data test uses a specific property of the object, in conjunction with other parameters, to determine the data to capture. Although built-in data tests cannot be edited, renamed, or deleted, they can be copied and then edited, and they can be viewed. See also *custom data test*.

**ClearQ uest** – See *Rational ClearQuest*.

**client/server** – An architecture for cooperative processing in which the software tasks are split between server tasks and client tasks. The client computer sends requests to the server, and the server responds.

**code coverage** – In TestFactory, the percentage of code that is tested by a script. This percentage is based on the portion of the code that a script touches, relative to all code in the application-under-test. A Pilot can use code coverage to determine the best script for a run. See also *UI coverage*.

**command ID** – In LoadTest's VU language, an identifier for a command. Robot automatically assigns a unique command ID, composed of an alphanumeric prefix and a three-digit number, to each emulation command. Because command IDs appear in both the virtual user script and the LoadTest report output, they enable you to determine the relationship between an emulation command and its response times.

**command ID prefix** – In LoadTest, a prefix for a unique emulation command ID. The prefix defaults to the script name (up to the first seven characters). H owever, you can define the prefix in the Generator tab of the Virtual U ser Record O ptions dialog box.

**custom data test** – A customer-defined data test used with the O bject Data verification point. A data test uses a specific property of the object, in conjunction with other parameters, to determine the data to capture. Custom data tests are created within your organization and are stored in the repositories that were active when they were created. They can be edited, renamed, and deleted. See also *built-in data test*.

**data test** – A test that captures the data of an object with the Object Data verification point. See also *built-in data test* and *custom data test*.

**datapool** – A source of test data that GU I scripts and virtual user scripts can draw from during playback. You can automatically generate datapools using TestManager, or you can import datapool data from other sources such as your database.

**dependency** – In LoadTest, a method of coordinating an object in a schedule with an event. For example, if the script Query is dependent upon the script Connect, then Connect must finish executing before Query can begin executing. See also *event*.

**distributed architecture** – Architecture in which computer systems work together and communicate with each other across LAN , WAN , or other types of networks. A client/server system is an example of distributed architecture.

**distributed functional test** – In LoadTest, a test that uses multiple Agent computers to execute multiple GU I scripts written in the SQ ABasic language.

**dynam ic load balancing selector** – A type of selector in a LoadTest schedule. Items in the selector, such as scripts, are executed according to a weight that you set.

**emulation commands** – VU language statements or commands that emulate client activity, evaluate the server's responses, and perform communication and timing operations. LoadTest stores the results of emulation commands in a log file, which you can view from the LogViewer.

**emulation functions** – VU language functions that emulate client activity and evaluate the server's responses. U nlike emulation commands, emulation functions do not perform communication and timing operations, and they are not logged.

**environm ent control com m ands** – VU language commands that let you control a virtual user's environment by changing the VU environment variables. For example, you can set the level of detail that is logged or the number of times that virtual users attempt to connect to a server.

**event** – An item in a LoadTest schedule upon which another item is dependent. For example, if the script Connect sets an event and the script Query depends on this event, Connect must finish executing before Query can begin executing. See also *dependency*.

**external script** – A script that runs a program created with any tool. You plan and run external scripts in TestManager.

**fixed user group** – In LoadTest, a group that contains a scalable number of users. When you create a fixed user group, you indicate the maximum number of users that you will run in the group. Typically, you use fixed user groups in functional tests, which do not add a workload to the system.

**flow control statem ents** – In the VU and SQABasic languages, statements that let you add conditional execution structures and looping structures to a script.

**functional test** – A test to determine whether a system functions as intended. Functional tests are performed on GU I objects and objects such as hidden DataWindows and Visual Basic hidden controls.

**Grid Comparator** – The Robot component for reviewing, analyzing, and editing data files for text and numeric verification points in grid formats. The Grid Comparator displays the differences between the recorded baseline data and the actual data captured during playback.

**GU I script** – A type of script written in the SQABasic language. It contains GU I actions such as keystrokes and mouse clicks. Typically, a GU I script also contains verification points for testing objects over successive builds of the application-undertest.

**GUI user** – The type of user that is emulated when a GUI script is executed. Only one GU I user at a time can run on a computer.

**hidden object** – An object that is not visible through the user interface. H idden objects include objects with a visible property of False and objects with no GU I component.

**IDE** – Integrated Development Environment. This environment consists of a set of integrated tools that are used to develop a software application. Examples of IDEs supported by Robot include Oracle Forms, PowerBuilder, Visual Basic, and Java.

**Image Comparator** – The Robot component for reviewing and analyzing bitmap image files for Region Image and Window Image verification points. The Image Comparator displays differences between the recorded baseline image and the actual image captured during playback. The Image Comparator also displays unexpected active windows that appear during playback.

**instrum entation** – In TestFactory, the process of inserting code coverage counters into the application-under-test. These counters record how much code is executed during a script run. See also *object code instrumentation* and *source code instrumentation*.

**load** – See *workload*.

**load balancing** – See *workload balancing*.

**LoadTest** – See *Rational LoadTest*.

**log** – A repository object that contains the record of events that occur while playing back a script or running a schedule. A log includes the results of all verification points executed as well as performance data that can be used to analyze the system's performance.

**LogViewer** – See *Rational LogViewer*.

**low-level recording** – A recording mode that uses detailed mouse movements and keyboard actions to track screen coordinates and exact timing. During playback, all actions occur in real time, exactly as recorded.

**manual script** – A set of testing instructions to be run by a human tester. The script can consist of steps and verification points. You create manual scripts in TestManager.

**M aster com puter** – A computer that executes LoadTest. From this computer, you create, run, and monitor schedules. When the run is finished, you use it to analyze test results.

**mix-ins** – See *Pilot mix-ins*.

**network recording** – In Robot, a virtual user recording method that records packetlevel traffic. This traffic is captured on the wire.

**next available selector** – In LoadTest schedules, a selector that distributes each item such as a script, delay, or other selector to an available computer or virtual user. This type of selector is used in a GU I schedule. The next available selector parcels out the items sequentially, based on which computers or virtual users are available.

**object** – An item on a screen, such as a window, dialog box, check box, label, or command button. An object has information (properties) associated with it and actions that can be performed on it. For example, information associated with the window object includes its type and size, and actions include clicking and scrolling. In some development environments, a term other than *object* is used. For example, the Java environment uses *component*, and the H TML environment uses *element*.

**object code instrum entation** – In TestFactory, the process of inserting code coverage counters into the executable file of the application-under-test. These counters record how much of the program a script tests. See also *instrumentation* and *source code instrumentation*.

**O bject-O riented Recording®** – A script recording mode that examines objects in the application-under-test at the Windows layer. Robot uses internal object names to identify objects, instead of using mouse movements or absolute screen coordinates.

**O bject Properties Com parator** – The Robot component that you use to review, analyze, and edit the properties of objects captured by an Object Properties verification point. The Object Properties Comparator displays differences between recorded baseline data and the actual data captured during playback.

**O bject Scripting commands** – A set of SQ ABasic commands for accessing an application's objects and object properties. You add Object Scripting commands manually when editing a script.

**O bject Testing®** – A technology used by Robot to test any object in the applicationunder-test, including the object's properties and data. O bject Testing lets you test standard Windows objects and IDE-specific objects, whether they are visible in the interface or hidden.

**OCI** – O bject Code Insertion. The Rational technology used in TestFactory to instrument object code and measure how much of the application-under-test a script tests. See also *code coverage* and *object code instrumentation*.

**perform ance test** – A test that determines whether a multi-client system performs within user-defined standards under varying loads. Performance tests are always run from a schedule in LoadTest.

**Pilot** – In TestFactory, a tool for generating scripts automatically.

**Pilot mix-ins** – In TestFactory, a list of Pilots that are executed on a random basis during the run of a lead Pilot. Mix-ins are useful for randomly testing multiple areas of the application-under-test. To make tests more realistic, you can combine mix-ins and scenarios.

**Pilot scenario** – An ordered list of Pilots that are executed during the run of a Pilot. A Pilot scenario is useful for testing U I objects that need to be exercised in a specific order. To make tests more realistic, you can combine scenarios and mix-ins.

**project** – A collection of data, including test assets, defects, requirements, and models, that can facilitate the development and testing of one or more software components.

**proxy recording** – In Robot, a virtual user recording method that captures the client/ server conversation on the network wire rather than on the client computer. Proxy recording allows Robot to capture network packets that are not visible to it during network recording — for example, if the client and server are in different network segments.

**query** – A request for information stored in the repository. A query consists of a filter and several visible attributes — the columns of data to display, the width of the column, and the sort order.

**random selector** – A type of selector in a LoadTest schedule. Items in the selector, such as scripts, are randomly executed. Random selectors can be with replacement, where the odds are the same, or without replacement, where the odds change with each iteration.

**Rational Adm inistrator** – The component for creating and maintaining repositories, projects, users, groups, computers, and SQL Anywhere servers.

**Rational Agent** – The LoadTest software that resides on a shared network drive and runs on each computer where testing occurs. The entries specified in a schedule play back on the Agent computer, which reports on their progress and status as they run. See also *Agent computer*.

**Rational ClearQ uest** – The Rational product for tracking and managing defects and change requests throughout the development process. With ClearQ uest, you can manage every type of change activity associated with software development, including enhancement requests, defect reports, and documentation modifications.

**Rational LoadTest** – The Rational Test component for running performance, stress, scalability, multi-user, and distributed functional tests on multiple Agents connected by a network. With LoadTest, you can initiate test runs and monitor tests from a master computer that manages the test process. LoadTest is available only in Rational Suite PerformanceStudio.

**Rational LogViewer** – The Robot component for displaying logs, which contain the record of events that occur while playing back a script or running a schedule. Also, the component from which you start the four Comparators.

**Rational PerformanceArchitect** – The Rational component that lets you test the performance of COM/DCO M applications. With Rational PerformanceArchitect, you can create a Rose sequence or collaboration diagram, convert it to a virtual user script, and then use Rational Suite PerformanceStudio to edit the script and run the performance tests.

**Rational repository** – A database that stores application testing information, such as test requirements, scripts, and logs. All Rational Suite TestStudio and Rational Suite PerformanceStudio products and components on your computer update and retrieve data from the same connected repository. A repository can contain either a Microsoft Access or a Sybase SQL Anywhere database.

**Rational RequisitePro** – The Rational product for organizing, managing, and tracking the changing requirements of your system.

**Rational Robot** – The Rational product for recording, playing back, debugging, and editing scripts.

**Rational SiteCheck** – The Robot component for managing your intranet or World Wide Web site. You can use SiteCheck to visualize the structure of your Web site, and you can use it with Robot to automate Web site testing.

**Rational Synchronizer** – The Rational tool that ensures the consistency of data across several Rational products.

**Rational TestAccelerator** – An agent application that executes scripts. TestFactory uses computers running TestAccelerator as remote machines on which to run automated distributed tests.

**Rational TestFactory** – The Rational Test component for mapping an applicationunder-test and generating scripts automatically. TestFactory is available in Rational Suite TestStudio and Rational Suite PerformanceStudio.

**Rational TestM anager** – The Robot component for managing the overall testing effort. You use it to define and store information about test documents, requirements, scripts, schedules, and sessions.

**Report Layout Editor** – The TestManager component for customizing the layout of reports.

**repository** – See *Rational repository*.

**RequisitePro** – See *Rational RequisitePro*.

**Robot** – See *Rational Robot*.

**scalable user group** – In LoadTest, a group that contains a varying number of users. When you create a scalable user group, you assign it a percentage of the total workload. Assume you have a scalable user group that is 50 percent of the workload. If you run a test with 10 users, the group will contain 5 users. If you run a test with 100 users, the group will contain 50 users.

**scenario** – In LoadTest, a modular group of scripts and other items in a schedule that is used by more than one user group. A scenario can contain scripts, delays, and synchronization points.

#### **scenario** – See *Pilot scenario*.

**schedule** – In LoadTest, structure that you create to specify how scripts should be played back. A schedule can contain GU I scripts and virtual user scripts, and can indicate the number of times to repeat a script and the computer on which the script will run. In performance testing, a schedule is used to create a workload. In distributed functional testing, a schedule is used to distribute scripts among various computers.

**script** – A set of instructions used to navigate through and test an application. You can generate scripts in a variety of ways. You can use Robot to record scripts used in functional testing and performance testing. You can also use TestManager to create and manage manual scripts, and to manage external scripts created with a third-party testing tool. A script can have properties associated with it, such as the purpose of the script and requirements for the script. See also *external script*, *GUI script*, *manual script*, and *virtual user script*.

**script outline** – In TestFactory, the readable version of a script. A script outline contains a description of the actions that Robot performs while running the script.

**script segment** – In TestFactory, a section of a script that tests a particular element of product functionality. A Pilot generates a script segment by starting the application-under-test in a base state, navigating through the part of the product that you are testing, and returning the application-under-test to the base state. See also *base state*.

**seed** – An initial number fed to a random number generator. U sing the same seed produces the same series of random numbers. In LoadTest, you use seeds to generate think times.

**selector** – An item that you insert in a LoadTest schedule to indicate how often and in what order to run scripts.

**sequential selector** – In a LoadTest schedule, a type of selector that executes each script, delay, or other item in the same order in which it appears in the schedule.

**session** – In virtual user recording, one or more scripts that you record from the time you begin recording until the time you stop recording. Typically, the scripts in a session represent a logical flow of tasks for a particular user, with each script representing one task. For example, a session could be made up of three scripts: *login*, *testing*, and *logout*. In TestFactory, a session is the period of time that the TestFactory application or a window is open.

**shared variable** – An integer variable that multiple scripts and multiple virtual users can read and write to. You can see the value of a shared variable while monitoring a LoadTest schedule. For example, you can set a shared variable as a flag to end a playback session. Each script can check the flag to see if the session should end. When that flag is set, exit tasks can be performed.

**shell script** – A script that calls or groups several other GU I scripts and plays them back in sequence. Shell scripts provide the ability to create comprehensive tests and then store the results in a single log.

**SiteCheck** – See *Rational SiteCheck*.

**source code instrum entation** – In TestFactory, the process of inserting code into the source code of the application-under-test. This code measures how much of the source code a script tests. See also *instrumentation* and *object code instrumentation*.

**SQ ABasic** – The Robot scripting language for recording GU I actions and verifying GU I objects. SQ ABasic contains most of the syntax rules and core commands that are contained in the Microsoft Basic language. In addition, SQABasic has commands that are specifically designed for automated testing. See also *VU*.

**stable load** – In LoadTest, a condition that occurs when a specified number of virtual users have logged on to the system-under-test and are active. When the stable load criterion is met, LoadTest begins measuring the load.

**streak** – When running a virtual user schedule in LoadTest, a series of successes or failures for emulation commands. You can see a streak while monitoring a schedule.

**structural test** – A test to determine whether the structure of a Web site is consistent and complete. A structural test ensures that an application's interdependent objects are properly linked together. You perform a structural test using SiteCheck.

**synchronization point** – In LoadTest, a place where emulated virtual users stop and wait until all other synchronized users reach that point. When all users reach the synchronization point, they are released and continue executing.

**Synchronizer** – See *Rational Synchronizer*.

**system tuning** – In LoadTest, the process of optimizing a system's performance by changing hardware resources and software configuration parameters while using a constant workload.

**system -under-test** – The system being tested. This includes the computers and any software that can generate a load on the system, networks, user interfaces, CPU s, and memory. See also *application-under-test*.

**test assets** – The resources that facilitate the planning or development phases of the testing effort. Examples of test assets include scripts, schedules, sessions, test documents, and test requirements.

**test developm ent** – The process of developing tests to verify the operation of a software application. This includes creating scripts that verify that the applicationunder-test functions properly. Test development lets you establish the baseline of expected behavior for the application-under-test.

**test docum ents** – Test plans, project schedules, resource requirements, and any other documents that are important to your project. You develop your test documents using your own word processing or scheduling program; you then reference the name and location of the document in TestManager. This lets members of the test and development team locate documents quickly.

**Test Lab** – A collection of computers on which TestAccelerator is running. In TestFactory, you can distribute the scripts associated with a Pilot, a Test Suite, or the AutoPilot to run on computers in the Test Lab. See also *Rational TestAccelerator*.

**Test Suite** – In TestFactory, a tool for running a collection of scripts as a group.

**TestAccelerator** – See *Rational TestAccelerator*.

**TestFactory** – See *Rational TestFactory*.

**TestM anager** – See *Rational TestManager*.

**Text Comparator** – The Robot component for reviewing, analyzing, and editing data files for text and numeric verification points in any format except grids. The Text Comparator displays the differences between the recorded baseline results and the actual results.

**think time** – In virtual user and GU I scripts, think times are delays that simulate a user's pauses to type or think while using an application. With virtual user scripts, LoadTest calculates the think time at runtime, based on think time VU environment variables that are set in the script. You can set a maximum think time in Robot. With GU I scripts, Robot uses the actual delays captured between keystrokes, menu choices, and other actions.

**transaction** – In LoadTest, a logical unit of work performed against a server. For example, submitting a search query or submitting a completed form to a Web server are both transactions.

**transaction rate** – In LoadTest, the playback speed calculated as a function of number of transactions per unit of time. For example, if a script contains one transaction, and each script is started at half-second intervals, your transaction rate would be 2 per second.

**transactor** – In LoadTest, an item that you insert in a LoadTest schedule to indicate the number of user-defined transactions that a virtual user performs in a given time period.

**U I coverage** – In TestFactory, the percentage of objects in the application map that are tested by a Pilot-generated script. This percentage is the proportion of U I objects that the script touches, relative to all U I objects available to the Pilot. A Pilot can use U I coverage to determine the best script for a run. See also *code coverage*.

**U I object properties** – Attributes of object classes and U I objects that TestFactory uses to map applications and generate scripts.

**unexpected active window** – A window that appears during script playback that interrupts the script playback process and prevents the expected window from being active. For example, an error message generated by the application-under-test is an unexpected active window. You can view unexpected active windows in the Image Comparator.

**user group** – In LoadTest, a collection of users that execute similar tasks and generate the same basic workload. Accountants and data entry operators are examples of user groups.

**verification** – The process of comparing the test results from the current build of the software to its baseline results.

**verification point** – A point in an SQABasic script that confirms the state of one or more objects. During recording, a verification point captures object information from the application-under-test and stores it as the baseline. During playback, a verification point recaptures the object information and compares it to the baseline. In a manual script, a verification point is a question about the state of the applicationunder-test.

**virtual user** – In LoadTest, a type of user that is emulated when a virtual user script is executed. A computer can run multiple virtual users simultaneously.

**virtual user script** – A type of script written in the VU language. Virtual user scripts contain client/server requests and responses as well as user think times.

**VU** – The Robot scripting language for recording a client's requests to a server. VU provides most of the syntax rules and core commands available in the C programming language. In addition, VU has emulation commands and functions that are specifically designed for automated performance testing. See also *SQABasic*.

**wait state** – A delay or timing condition that handles time-dependent activities.

**workload** – In LoadTest, the set of all activities that users perform in an actual production setting of the system-under-test. You can use LoadTest to emulate a workload.

**workload balancing** – In LoadTest, the act of distributing activities so no one system or device becomes a bottleneck.

**workload model** – In LoadTest, the workload model is represented as a schedule. You can play back this schedule and analyze the response times.

# ã ã <sup>ã</sup> **Index**

#### **A**

adding computers [3-10](#page-59-0) groups [3-3](#page-52-0) operating systems [3-13](#page-62-0) port name and number of computers [3-12](#page-61-0) privileges to a group [3-4](#page-53-0) projects [2-25](#page-44-0) toolbar buttons [A-3](#page-80-0) users [3-6](#page-55-0) users to a group [3-7](#page-56-0) Admin user [3-1](#page-50-0) Administrator exiting [2-2](#page-21-0) overview of all tasks [2-4](#page-23-0) starting [2-2](#page-21-0) status bar [2-3](#page-22-0) tasks [2-1](#page-20-0) Administrators group [3-2](#page-51-0) attaching existing ClearQuest databases [2-18,](#page-37-0) [2-24](#page-43-0) Rational RequisitePro databases [2-26](#page-45-0) Rational Rose models [2-27](#page-46-0)

#### **C**

changing ClearQ uest database types [2-23](#page-42-0) Rational Test database type [2-22](#page-41-0) [ClearQ uest.](#page-38-0) *See* Rational ClearQuest client [3-11](#page-60-0)

company name, specifying for users [3-7](#page-56-0) computer name adding a computer [3-11](#page-60-0) U N IX [3-9](#page-58-0) Windows [3-9](#page-58-0) computers adding port name [3-12](#page-61-0) adding port number [3-12](#page-61-0) adding to a Rational Test database [3-10](#page-59-0) determining network name for U N IX [3-9](#page-58-0) determining network name for Windows [3-9](#page-58-0) managing [3-10](#page-59-0) modifying [3-14](#page-63-0) playback uses for [3-12](#page-61-0) recording uses for [3-11](#page-60-0) removing port name and number [3-12](#page-61-0) troubleshooting problems when adding [3-12](#page-61-0) configuring ClearQuest [2-12](#page-31-0) connecting to repositories [2-20](#page-39-0) converting defects [2-8](#page-27-0) converting repositories from SQ A Suite 6.x [2-7](#page-26-0) CQTT schema [2-20](#page-39-0) creating ClearQuest databases [2-18](#page-37-0) Rational RequisitePro databases [2-26](#page-45-0) repositories [2-13](#page-32-0) SQL Anywhere database servers [4-5](#page-70-0) customer support viii

### **D**

databases changing type of [2-22,](#page-41-0) [2-23](#page-42-0) ClearQ uest sample [2-12](#page-31-0) ClearQ uest schema repository [2-12](#page-31-0) Rational Test [1-8](#page-15-0) types of [2-6](#page-25-0) datastores Rational ClearQuest [1-2](#page-9-0) Rational RequisitePro [1-2](#page-9-0) Rational Test [1-1,](#page-8-0) [1-4](#page-11-0) default groups [3-2](#page-51-0) defects, converting [2-8](#page-27-0) deleting computers [3-14](#page-63-0) groups [3-5](#page-54-0) projects [2-28](#page-47-0) SQL Anywhere database servers [4-10](#page-75-0) toolbar buttons [A-3](#page-80-0) toolbars [A-4](#page-81-0) users [3-8](#page-57-0) users from a group [3-7](#page-56-0) department name, specifying for users [3-7](#page-56-0) description of computers, modifying [3-14](#page-63-0) detaching Rational Rose models [2-27](#page-46-0) determining network name for U N IX computers [3-9](#page-58-0) network name for Windows computers [3-9](#page-58-0) disconnecting from a repository [2-21](#page-40-0)

#### **E**

e-mail address, specifying for users [3-7](#page-56-0) exiting Rational Administrator [2-2](#page-21-0)

#### **F**

first name, specifying for users [3-7](#page-56-0)

### **G**

group privileges adding [3-4](#page-53-0) clearing all [3-4](#page-53-0) removing [3-4](#page-53-0) groups adding [3-3](#page-52-0) adding users to [3-7](#page-56-0) deleting [3-5](#page-54-0) modifying [3-5](#page-54-0) privileges of [3-2](#page-51-0) GU I Agent [3-12](#page-61-0)

### **H**

help desk viii hotline support viii

## **I**

idle-connection [2-19](#page-38-0)

#### **L**

last name, specifying for users [3-7](#page-56-0) licenses [2-4](#page-23-0)

#### **M**

main window details pane [2-3](#page-22-0) Rational Administrator [2-2](#page-21-0) repository pane [2-3](#page-22-0) status bar [2-3](#page-22-0) managing [2-3](#page-22-0), [3-1](#page-50-0) projects [2-25](#page-44-0) Rational Test databases [3-1](#page-50-0)

repositories [2-1](#page-20-0) SQL Anywhere Servers [4-1](#page-66-0) Microsoft Access, when to use [1-8,](#page-15-0) [1-10](#page-17-0) models, definition [1-7](#page-14-0) modifying computers [3-14](#page-63-0) descriptions of computers [3-14](#page-63-0) groups [3-5](#page-54-0) names of computers [3-14](#page-63-0) network names of computers [3-14](#page-63-0) operating systems [3-14](#page-63-0) playback uses for computers [3-14](#page-63-0) port names of computers [3-14](#page-63-0) port numbers of computers [3-14](#page-63-0) recording uses for computers [3-14](#page-63-0) users [3-8](#page-57-0) moving toolbar buttons [A-3](#page-80-0)

## **N**

name of computers, modifying [3-14](#page-63-0) network name [3-11](#page-60-0) modifying [3-14](#page-63-0) TCP/IP address for [3-12](#page-61-0) U N IX [3-9](#page-58-0) Windows [3-9](#page-58-0) network servers, requirements for [4-2](#page-67-0)

### **O**

operating systems adding [3-13](#page-62-0) modifying [3-14](#page-63-0) selecting [3-11](#page-60-0)

#### **P**

passwords

changing [3-9](#page-58-0) setting [3-7](#page-56-0) phone number, specifying for users [3-7](#page-56-0) playback uses GU I Agent [3-12](#page-61-0) modifying [3-14](#page-63-0) virtual user Agent [3-12](#page-61-0) polling ClearQuest databases [2-19](#page-38-0) port names [3-12](#page-61-0) modifying [3-14](#page-63-0) removing [3-12](#page-61-0) port numbers [3-12](#page-61-0) modifying [3-14](#page-63-0) removing [3-12](#page-61-0) privileges adding [3-4](#page-53-0) clearing all [3-4](#page-53-0) overview [3-2](#page-51-0) Rational Test database [3-2](#page-51-0) removing [3-4](#page-53-0) repository [2-3,](#page-22-0) [3-1](#page-50-0) selecting all for a group [3-4](#page-53-0) setting up sharing for ClearQuest databases [4-3](#page-68-0) projects adding [2-25](#page-44-0) attaching Rose models [2-27](#page-46-0) contents of [1-5](#page-12-0) deleting [2-28](#page-47-0) detaching Rose models from [2-27](#page-46-0) managing [2-25](#page-44-0) properties, modifying group [3-5](#page-54-0) protocols, selecting for SQL Anywhere database server [4-6](#page-71-0) Public group default [3-1](#page-50-0) overview [3-3](#page-52-0)

#### **R**

Rational Administrator [2-1](#page-20-0) details pane [2-3](#page-22-0) exiting [2-2](#page-21-0) main window [2-2](#page-21-0) overview of all tasks [2-4](#page-23-0) repository pane [2-3](#page-22-0) starting [2-2](#page-21-0) status bar [2-3](#page-22-0) tasks [2-1](#page-20-0) Rational ClearQuest adding databases to a repository [2-26](#page-45-0) attaching existing databases [2-18,](#page-37-0) [2-24](#page-43-0) changing database types [2-23](#page-42-0) configuring [2-12](#page-31-0) creating databases [2-18](#page-37-0) database contents [1-5](#page-12-0) database types [1-9](#page-16-0) overview [1-2](#page-9-0) relationship to Rational repository [1-3](#page-10-0) schemas [2-20](#page-39-0) setting idle-connection [2-19](#page-38-0) setting polling [2-19](#page-38-0) setting time-outs [2-19](#page-38-0) Rational License Key Administrator about [2-4](#page-23-0) starting [2-4](#page-23-0) Rational repositories [2-3,](#page-22-0) [3-1](#page-50-0) adding projects [2-25](#page-44-0) attaching existing ClearQ uest databases [2-18,](#page-37-0) [2-](#page-43-0) [24](#page-43-0) benefits [1-2](#page-9-0) connecting to [2-20](#page-39-0) converting defects from SQA Suite 6.x [2-8](#page-27-0) converting script file names [2-8](#page-27-0) converting verification point IDs [2-8](#page-27-0) creating ClearQuest databases [2-18,](#page-37-0) [2-19](#page-38-0)

data converted [2-7](#page-26-0) deleting [2-22](#page-41-0) disconnecting [2-21](#page-40-0) initializing data from a SQA Suite 6.x [2-7](#page-26-0) logging on [2-21](#page-40-0) logging on for the first time [2-21](#page-40-0) managing [2-1](#page-20-0) managing projects [2-25](#page-44-0) overview [1-1](#page-8-0) parts of [1-1](#page-8-0) registering an existing [2-22](#page-41-0) sharing information [1-3](#page-10-0) specifying a path and database type [2-14](#page-33-0) troubleshooting conversion from SQA Suite 6.x [2-11](#page-30-0) types of data in [1-1](#page-8-0) unregistering an existing [2-22](#page-41-0) upgrading from SQA Suite 6.x [2-7](#page-26-0) viewing property pages of [2-29](#page-48-0) when to convert from SQA Suite 6.x [2-7](#page-26-0) Rational RequisitePro creating databases [2-26](#page-45-0) overview [1-2](#page-9-0) relationship to repositories [1-3](#page-10-0) Rational Rose models attaching to a project [2-27](#page-46-0) contents of [1-7](#page-14-0) definition [1-7](#page-14-0) detaching from a project [2-27](#page-46-0) overview [1-2](#page-9-0) relationship to repositories [1-3](#page-10-0) [Rose models.](#page-14-0) *See* Rational Rose models Rational Synchronizer rules [1-3,](#page-10-0) [2-28](#page-47-0) starting [2-28](#page-47-0) Rational TeamTest [schema](#page-52-0) [2-20](#page-39-0) Rational technical support viii

Rational Test databases adding computers to [3-10](#page-59-0) adding groups to [3-3](#page-52-0) adding users to [3-6](#page-55-0) changing type of [2-22](#page-41-0) choosing type of [1-8](#page-15-0) contents of [1-4](#page-11-0) default users [3-1](#page-50-0) deleting computers from [3-14](#page-63-0) deleting users from [3-8](#page-57-0) initializing data from existing Rational repositories [2-16](#page-35-0) SQA 6.x repositories [2-16](#page-35-0) list of operating systems [3-13](#page-62-0) managing [3-1](#page-50-0) privileges for [3-2](#page-51-0) types of [2-6](#page-25-0) Rational Test datastores definition [1-4](#page-11-0) overview [1-1](#page-8-0) relationship to repositories [1-3](#page-10-0) recording uses for computers modifying [3-14](#page-63-0) selecting [3-11](#page-60-0) removing port name and number of computers [3-12](#page-61-0) privileges from a group [3-4](#page-53-0) users [3-8](#page-57-0) users from a group [3-7](#page-56-0) repositories adding projects to [2-25](#page-44-0) attaching existing ClearQ uest databases [2-18,](#page-37-0) [2-](#page-43-0) [24](#page-43-0) benefits of [1-2](#page-9-0) connecting to [2-20](#page-39-0) converting defects from SQA Suite 6.x [2-8](#page-27-0) converting script file names [2-8](#page-27-0) converting verification point IDs [2-8](#page-27-0)

creating ClearQuest databases [2-18](#page-37-0) creating new ClearQuest databases [2-19](#page-38-0) creating RequisitePro databases [2-26](#page-45-0) data converted [2-7](#page-26-0) deleting [2-22](#page-41-0) disconnecting [2-21](#page-40-0) initializing data from a SQA Suite 6.x [2-7](#page-26-0) list of operating systems [3-13](#page-62-0) logging on [2-21](#page-40-0) logging on for the first time [2-21](#page-40-0) managing [2-1](#page-20-0) managing projects [2-25](#page-44-0) parts of [1-1](#page-8-0) registering existing [2-22](#page-41-0) sharing [1-3,](#page-10-0) [2-15](#page-34-0), [4-3](#page-68-0) troubleshooting conversion from SQA Suite 6.x [2-11](#page-30-0) types of data in [1-1](#page-8-0) UNC [2-15](#page-34-0) unregistering existing [2-22](#page-41-0) upgrading from SQA 6.x [2-16](#page-35-0) upgrading from SQA Suite 6.x [2-7](#page-26-0) viewing property pages [2-29](#page-48-0) when to convert from SQA Suite 6.x [2-7](#page-26-0) requirements for network servers [4-2](#page-67-0) resetting toolbars [A-4](#page-81-0)

## **S**

schema [2-12](#page-31-0) configuring schema repository [2-12](#page-31-0) definition [1-2](#page-9-0) for Rational TeamTest [2-20](#page-39-0) schema repository, configuring [2-12](#page-31-0) script file names, converting [2-8](#page-27-0) scripts [1-4](#page-11-0) security, default groups [3-2](#page-51-0) server, definition [4-2](#page-67-0)

#### Index

servers, recording uses for [3-11](#page-60-0) service, definition [4-2](#page-67-0) setting toolbar options [A-3](#page-80-0) sharing SQL Anywhere Server repositories [4-3](#page-68-0) specifying last name [3-7](#page-56-0) path and database type [2-14](#page-33-0) SQA Suite 6.x repositories, upgrading [2-7,](#page-26-0) [2-16](#page-35-0) SQL Anywhere database servers [4-10](#page-75-0) creating [4-5](#page-70-0) definition [4-2](#page-67-0) requirements for [4-2](#page-67-0) starting [4-8](#page-73-0) startup options [4-6](#page-71-0) stopping [4-9](#page-74-0) SQL Anywhere Service Manager [4-10](#page-75-0) SQL Central database management tool [4-10](#page-75-0) starting Rational Administrator [2-2](#page-21-0) Rational Synchronizer [2-28](#page-47-0) SQL Anywhere database servers [4-8](#page-73-0) SQL Anywhere Service Manager [4-10](#page-75-0) SQL Central database management tool [4-10](#page-75-0) Sybase ISQ L utility [4-10](#page-75-0) startup options for database servers [4-6](#page-71-0) status bar [2-3](#page-22-0) stopping Rational Administrator [2-2](#page-21-0) SQL Anywhere database servers [4-9](#page-74-0) support, technical viii Sybase ISQ L utility [4-10](#page-75-0) Sybase SQL Anywhere, when to use [1-9,](#page-16-0) [1-10](#page-17-0) [Synchronizer.](#page-47-0) *See* Rational Synchronizer

#### **T**

technical support viii [test cases.](#page-11-0) *See* verification points [test procedures.](#page-11-0) *See* scripts time-out [2-19](#page-38-0) title, specifying for users [3-7](#page-56-0) toolbar buttons adding [A-3](#page-80-0) changing size of [A-3](#page-80-0) Cool look [A-3](#page-80-0) deleting [A-3](#page-80-0) displaying ToolTips [A-3](#page-80-0) moving [A-3](#page-80-0) status bar and [A-1](#page-78-0) ToolTips and [A-1](#page-78-0) toolbars deleting [A-4](#page-81-0) resetting [A-4](#page-81-0) setting options [A-3](#page-80-0) standard [A-1](#page-78-0) tools [A-1](#page-78-0) ToolTips, displaying [A-1,](#page-78-0) [A-3](#page-80-0) troubleshooting conversion from SQA Suite 6.x [2-11](#page-30-0) troubleshooting, when adding computers [3-12](#page-61-0)

## **U**

UNC, using for directory names [2-14,](#page-33-0) [2-15](#page-34-0) [U niform N aming Convention.](#page-33-0) *See* UNC U N IX computers, determining network name of [3-9](#page-58-0) upgrading from SQA Suite 6.x repositories [2-16](#page-35-0) user ID, specifying for users [3-7](#page-56-0) users

adding [3-6](#page-55-0) adding to groups [3-7](#page-56-0) company [3-7](#page-56-0) definition [3-6](#page-55-0)

deleting [3-8](#page-57-0) department [3-7](#page-56-0) e-mail address [3-7](#page-56-0) first name [3-7](#page-56-0) last name [3-7](#page-56-0) modifying [3-8](#page-57-0) password [3-7](#page-56-0) phone number [3-7](#page-56-0) removing [3-7,](#page-56-0) [3-8](#page-57-0) title [3-7](#page-56-0) user ID [3-7](#page-56-0)

## **V**

verification point IDs, converting [2-8](#page-27-0) verification points [1-4](#page-11-0) viewing property pages [2-29](#page-48-0) virtual user Agent [3-12](#page-61-0)

#### **W**

Windows c[omputers, determining network](#page-58-0)  name of 3-9 write privileges, assigning to groups [3-4](#page-53-0)

Index